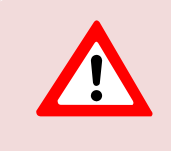

This support document is intended for users with an active VMware vSphere license. If you do not have a VMware vSphere license, you will need to purchase one to operate NETLAB+ until our team releases a version utilizing Proxmox.

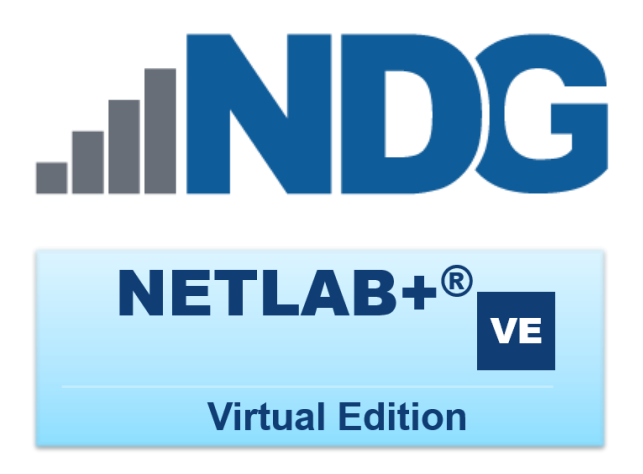

# **Installation Guide**

**Document Version: 2019-09-23**

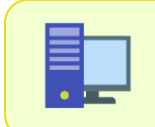

This guide documents features available in **NETLAB+ VE version 18.7.1** and later.

Copyright © 2019 Network Development Group, Inc. www.netdevgroup.com

NETLAB Academy Edition, NETLAB Professional Edition, and NETLAB+ are registered trademarks of Network Development Group, Inc.

VMware is a registered trademark of VMware, Inc. Cisco, IOS, Cisco IOS, Networking Academy, CCNA, and CCNP are registered trademarks of Cisco Systems, Inc. EMC<sup>2</sup> is a registered trademark of EMC Corporation.

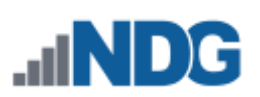

# **Contents**

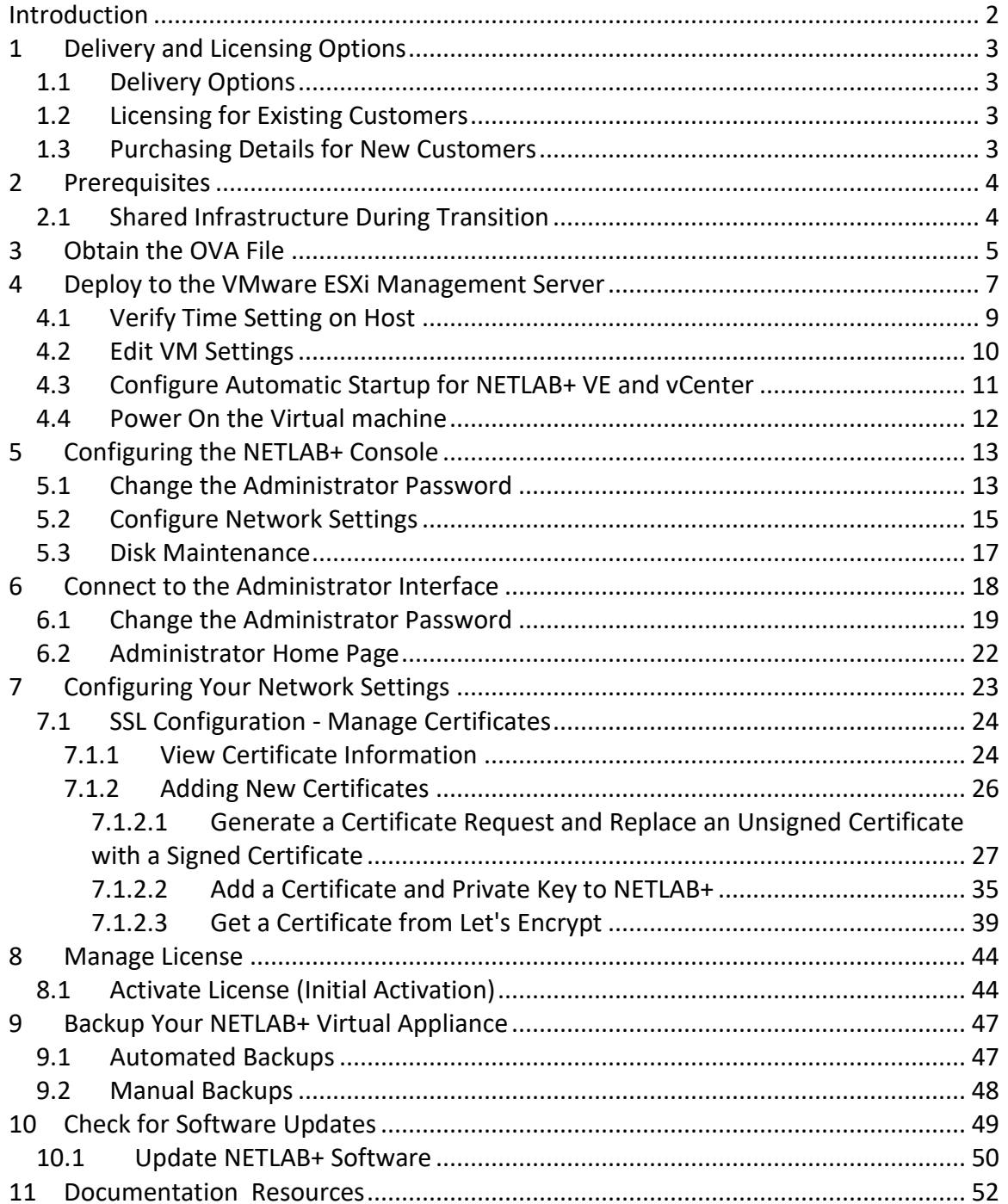

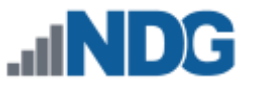

#### <span id="page-2-0"></span>**Introduction**

This is the *NETLAB+ Installation Guide,* for the virtual edition of NETLAB+.

NETLAB+ is a remote access solution that allows academic institutions to deliver a hands-on IT training experience with a wide variety of curriculum content options. The training environment that NETLAB+ provides enables learners to schedule and complete lab exercises for information technology courses. NETLAB+ is a versatile solution for facilitating IT training in a variety of disciplines including networking, virtualization, storage, and cybersecurity.

The material in this guide includes instructions on installing a NETLAB+ VE system.

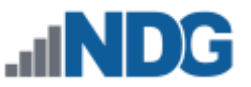

# <span id="page-3-0"></span>**1 Delivery and Licensing Options**

See the subsections below for information on purchase and licensing options available for new and existing NETLAB+ Customers.

# <span id="page-3-1"></span>**1.1 Delivery Options**

Delivery options for NETLAB+ VE:

- **Software Only:** Appropriate for those who already have an ESXi management server. NETLAB+ VE will be downloaded as an OVA.
- **Software and Hardware:** A management server may be purchased along with the software. This option is appropriate for customers who do not have a management server or those who currently have a management server but would like a secondary one.

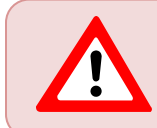

We do not recommend, nor support, running the NETLAB+ VE appliance on an ESXi server that also hosts pod VMs.

# <span id="page-3-2"></span>**1.2 Licensing for Existing Customers**

Our current policy (as of 11/01/2016) is to offer NETLAB+ VE as a beta release to our existing customers. You will be offered the opportunity to run NETLAB+ VE in parallel with your existing NETLAB+ deployment for 12 months.

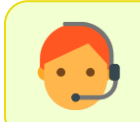

If you are interested in trying NETLAB+ VE, or have any comments or questions, please feel free to [contact us.](https://www.netdevgroup.com/contact_form)

# <span id="page-3-3"></span>**1.3 Purchasing Details for New Customers**

New customers who do not currently have a NETLAB+ system may submit a [price quote](https://netdevgroup.com/price_quote)  [request.](https://netdevgroup.com/price_quote)

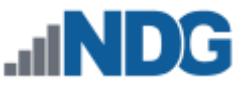

# <span id="page-4-0"></span>**2 Prerequisites**

In preparation for the installation of your NETLAB+ VE system, please review the following list of prerequisites. Attending to these items will be helpful in expediting the install process.

- Review the *NETLAB+ VE Designated [Operating Environment Guide;](https://www.netdevgroup.com/support/documentation/netlabve/netlabve_designated_operating_environment_guide.pdf)* the guide includes important information on the hardware and software needed to set up the virtual infrastructure required to install NETLAB+ VE.
- You will be required to accept the [NETLAB+ VE Software License Agreement.](https://www.netdevgroup.com/products/agreement)
- NETLAB+ VE is distributed as an OVA file; purchase may be required. Please visit [www.netdevgroup.com](file:///C:/Users/Karen/Downloads/www.netdevgroup.com) for details.

# <span id="page-4-1"></span>**2.1 Shared Infrastructure During Transition**

For customers transitioning from NETLAB PE or NETLAB AE, NDG recommends the following configuration (see picture below) for a shared infrastructure, which includes a separate vCenter and dedicated host for NETLAB+ VE.

> If this recommended configuration is not a practical choice for your system setup, be aware that it is extremely important that your virtual system settings do not overlap between your NETLAB+ AE/PE system(s) and your NETLAB+ VE system. Please set your virtual system IDs and port ranges to unique settings.

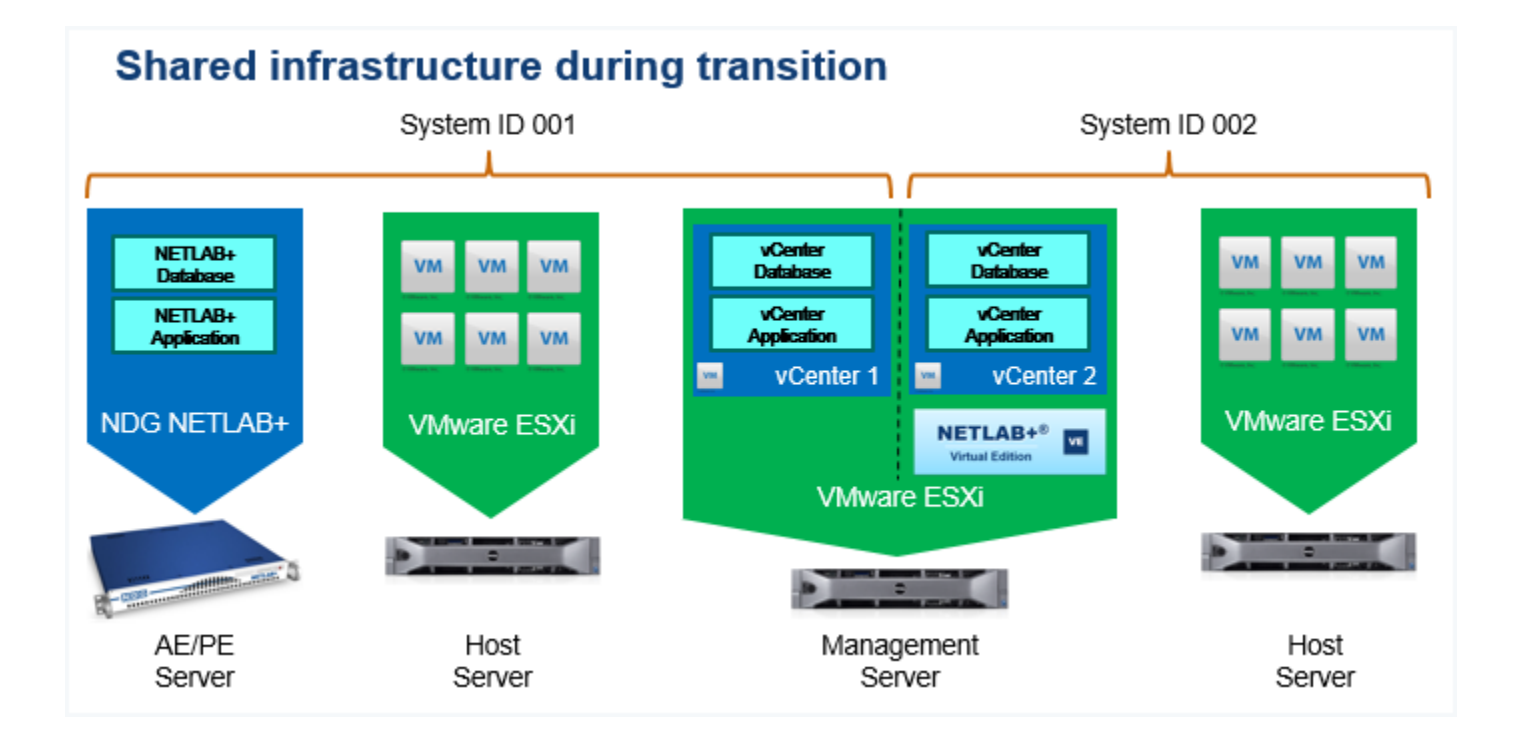

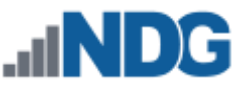

# <span id="page-5-0"></span>**3 Obtain the OVA File**

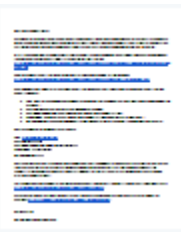

**You will need the customer information email sent to your organization from the Network Development Group (NDG), in order to complete the steps in this section.**

The email from Network Develop Group (NDG) includes the following items:

- **Link:** A link to the download page, where you will obtain the OVA (good for 30 days only)
- **Password**: Required to gain access to download the OVA
- **System Serial Number**: The serial number of your NETLAB+ VE system (see the *Manage License* section)
- **License Key**: The license key for your NETLAB+ system (see the *Manage License* section)
- **Active Pod Limit**: The number of pods that may be in use simultaneously, supported by your license

To obtain the OVA file:

1. Click the link in the email from NDG to view the download page.

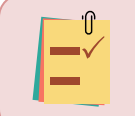

The download link will be functional for **30 days only** from time of receipt.

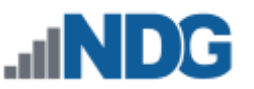

2. On the download page, enter the password provided from NDG.

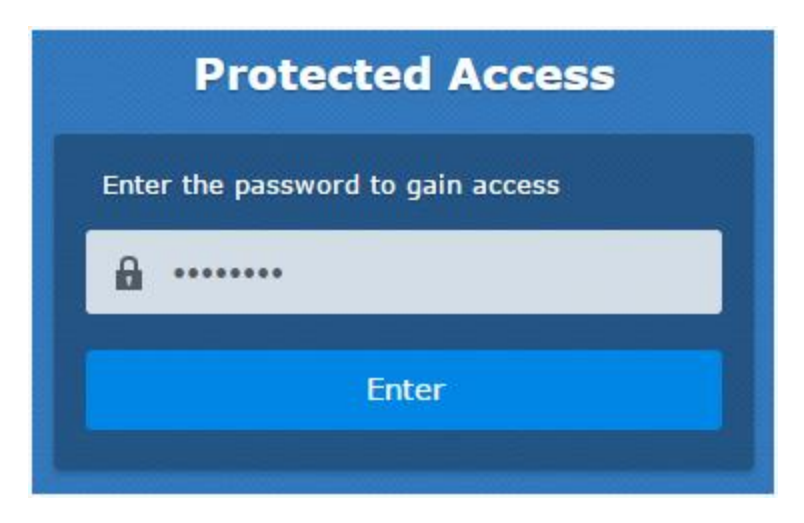

3. Click the **Download** button to download the OVA file.

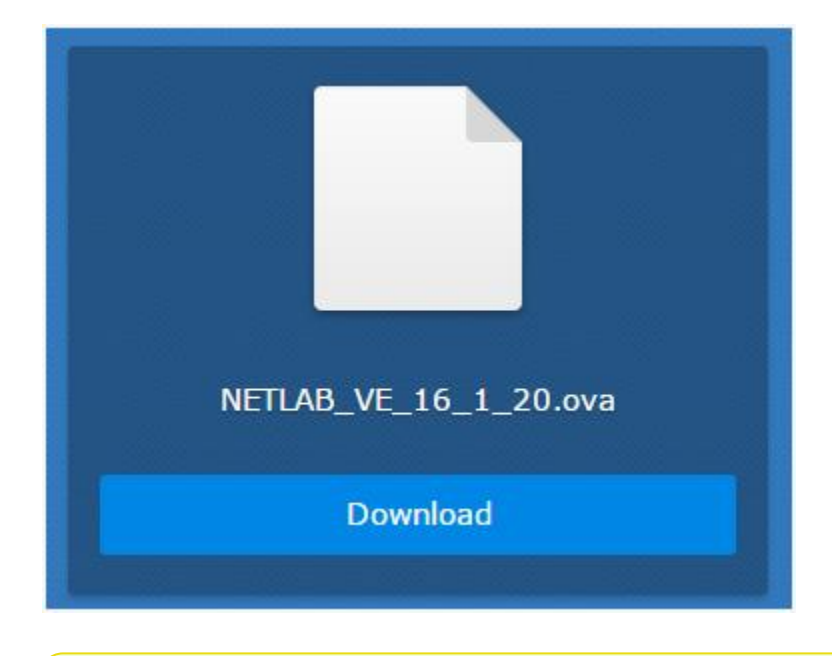

If you have any issues submitting your information on the download page, please [contact NDG Support.](https://www.netdevgroup.com/support/tech_support.html)

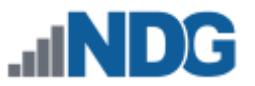

#### <span id="page-7-0"></span>**4 Deploy to the VMware ESXi Management Server**

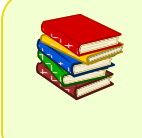

Please refer to the installation and configuration instructions provided in *[Remote PC Guide Series -](https://www.netdevgroup.com/support/documentation/netlab_remote_pc_guide_vol_2_installation.pdf) Volume 2, Installation* for details on installing the ESXi management server.

1. Using the vSphere client, navigate to **File > Deploy OVF Template**.

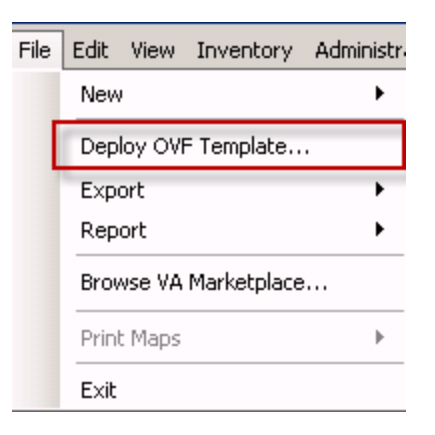

- 2. Click **Browse** and point to the OVA you downloaded. Click **Next**, review OVA details and click **Next** again.
- 3. Enter **NETLAB\_VE** as the virtual machine name then click **Next**.

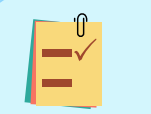

If your system setup has multiple NETLAB+ VE platforms, use the naming convention NETLAB\_VE\_1, NETLAB\_VE\_2, etc...

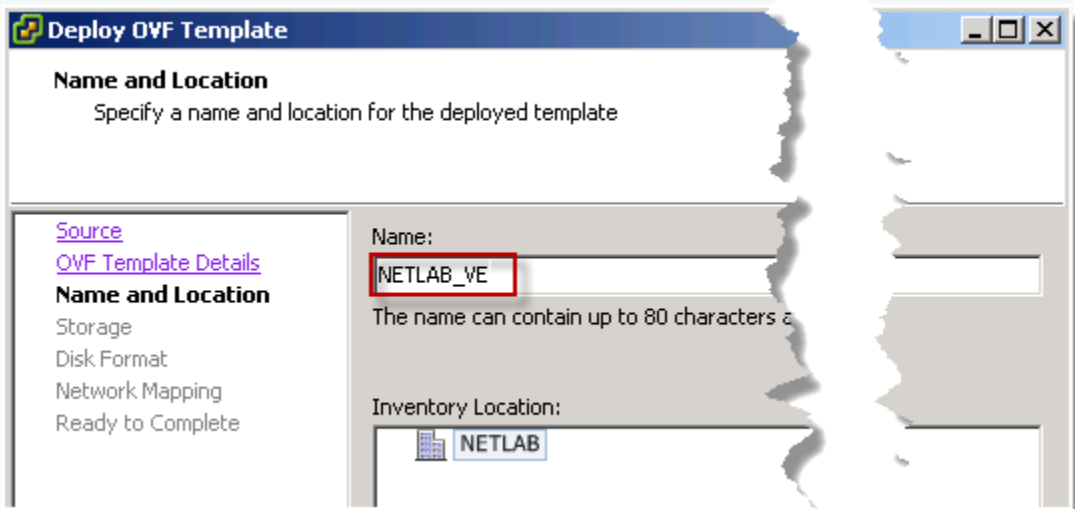

4. Select your destination storage for this virtual machine and click **Next**.

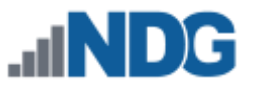

5. Select **Thin Provision** and click **Next.**

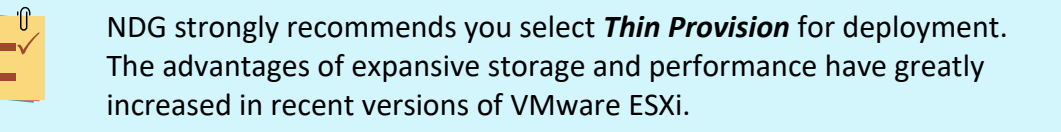

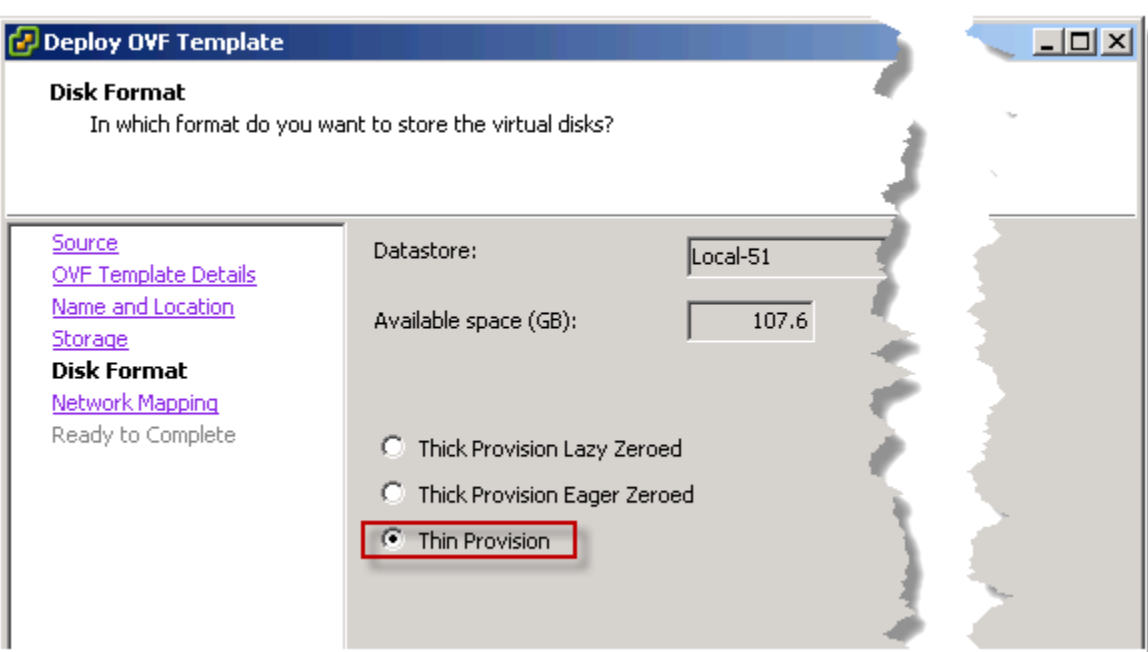

6. Make sure all sources networks are mapped to **SAFETY\_NET** and click **Next**.

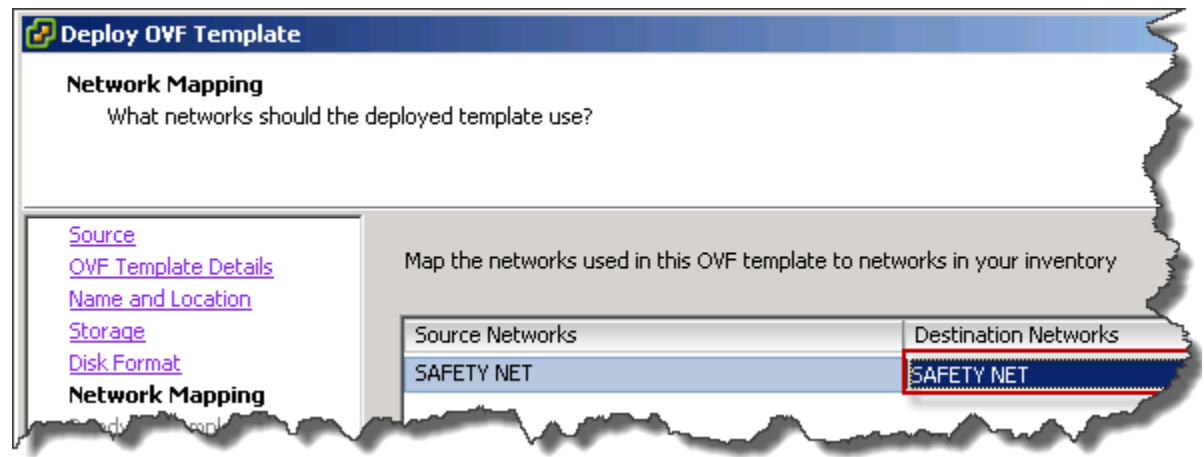

7. Review the deployment settings and click **Finish** to deploy NETLAB+ VE.

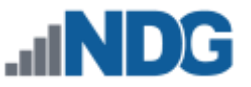

# <span id="page-9-0"></span>**4.1 Verify Time Setting on Host**

The NETLAB+ VE virtual machine currently uses VMware Tools to synchronize time with the host ESXi server. You will need to verify the host server is configured to synchronize with NTP (Network Time Protocol) so that the time is accurate.

1. Select the ESXi host on the left and click the **Configuration** tab.

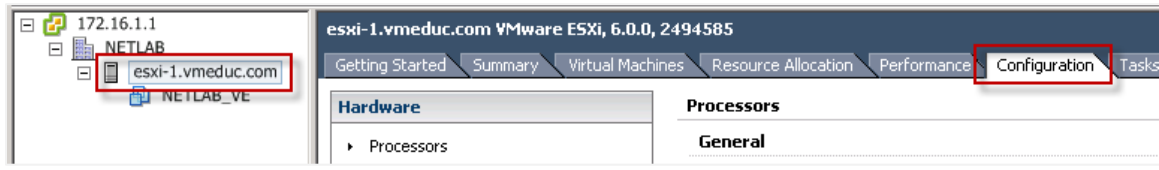

2. Select **Time Configuration** under the *Software* section on the left.

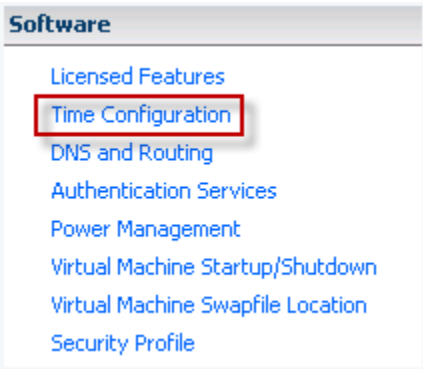

3. Verify that the **NTP Client** is running and the appropriate **NTP Servers** are set.

<span id="page-9-1"></span>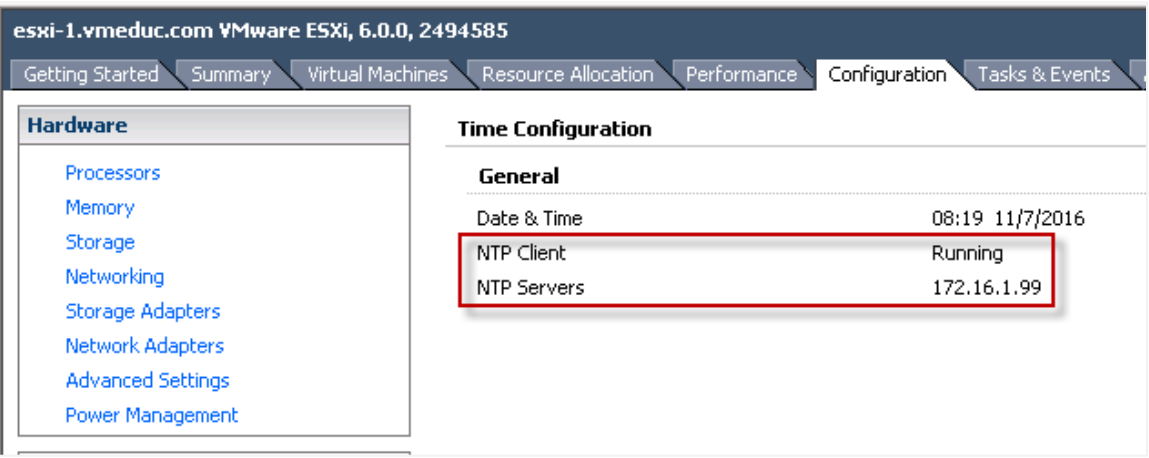

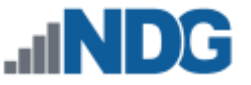

#### <span id="page-10-0"></span>**4.2 Edit VM Settings**

Review and update the virtual machine properties. Adjust the settings for the hardware components as listed below.

- 1. Select the **NETLAB\_VE** virtual machine on the left side.
- 2. Click on **Edit virtual machine settings.**
- 3. Verify Memory is set to **24GB**.
- 4. Verify CPUs is set to **4**.

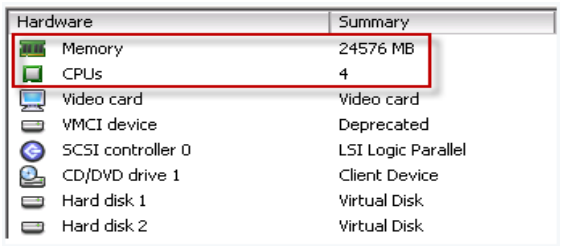

5. Adjust Hard Disk 3 to **100GB**.

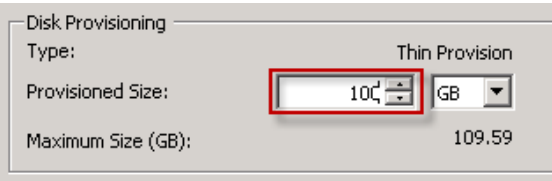

6. Adjust the settings for network adapters, as shown in the table below.

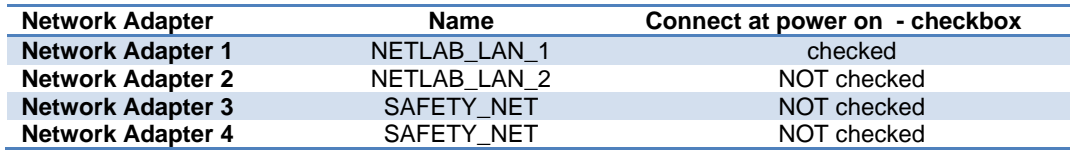

Network Adapter 1 is the primary network adapter, which connects to your campus LAN. The default name used by VMware for this adapter is **Management Network**, as shown in the *Verifying vSwitch0 Configuration* section of the *[Remote PC Guide Series -](https://www.netdevgroup.com/support/documentation/netlab_remote_pc_guide_vol_2_installation.pdf) Volume 2, [Installation](https://www.netdevgroup.com/support/documentation/netlab_remote_pc_guide_vol_2_installation.pdf)*. We recommend renaming the adapter to **NETLAB\_LAN\_1**.

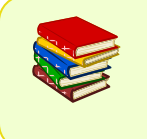

Network Adapter 2 is used in setups that include physical lab devices. Please refer to the *NETLAB+ VE Real [Equipment Pod Installation Guide](https://www.netdevgroup.com/support/documentation/netlabve/netlabve_real_equipment_pod_management_guide.pdf)  [for Cisco Networking Academy.](https://www.netdevgroup.com/support/documentation/netlabve/netlabve_real_equipment_pod_management_guide.pdf)*

- 7. Select **Options > VMware Tools**.
- 8. Verify that **Synchronize guest time with host** is checked.
- 9. Select **OK**.

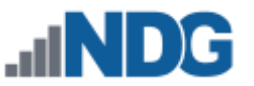

# <span id="page-11-0"></span>**4.3 Configure Automatic Startup for NETLAB+ VE and vCenter**

For this section, you will configure your NETLAB+ VE and vCenter to start with the ESXi Management Server automatically. This is important because if it is not set up and the ESXi Management Server powers off or is rebooted, the NETLAB+ VE and the vCenter Appliance will not start up, causing a NETLAB+ communication failure.

- 1. Using the *vSphere Web Client*, navigate to **Hosts and Clusters**.
- 2. Click on your ESXi host in the inventory pane where the NETLAB+ VE and vCSA reside.
- 3. With the host selected, select **Manage > Settings** from the top pane.
- 4. Under Virtual Machines, select **VM Startup/Shutdown** and click **Edit**.

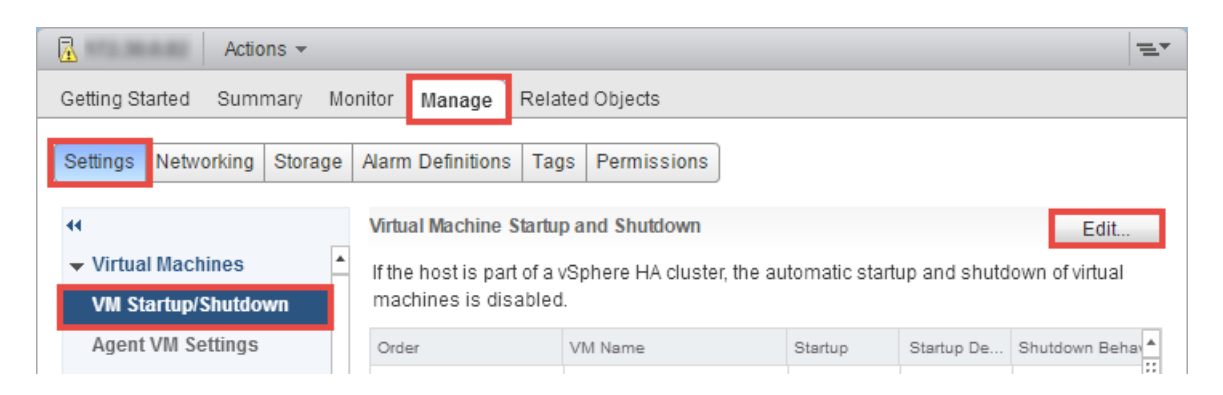

- 5. On the *Edit VM Startup and Shutdown* window, click the checkbox to **Automatically start and stop the virtual machines with the system.**
- 6. Select your vCenter VM in the list and click the **Move Up** icon until it is directly under **Automatic Startup** (note that the picture below shows the vCenter VM only, you should also see your NETLAB+ VE listed in your setup).
- 7. Click **OK.**

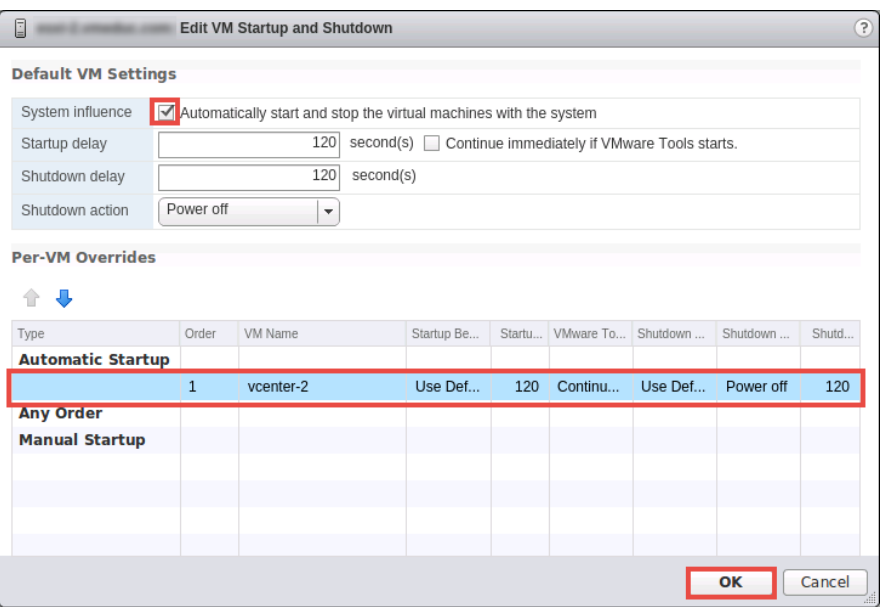

#### 8. Close **vSphere Web Client**.

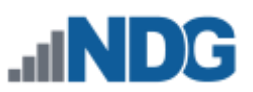

#### <span id="page-12-0"></span>**4.4 Power On the Virtual machine**

1. Within the vSphere client, click the green button to power on the **NETLAB\_VE**  virtual machine.

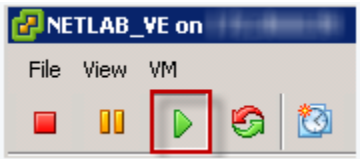

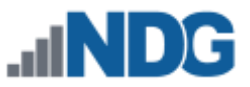

# <span id="page-13-0"></span>**5 Configuring the NETLAB+ Console**

In order to enable web browser access and basic functionality, networking must be configured on the NETLAB+ VE virtual machine console using the VM vSphere client. Complete the steps in the subsections below.

#### <span id="page-13-1"></span>**5.1 Change the Administrator Password**

- 1. Open a console to the NETLAB+ VE virtual machine.
- 2. Enter the administrator password, **netlab** (factory default, all lowercase).

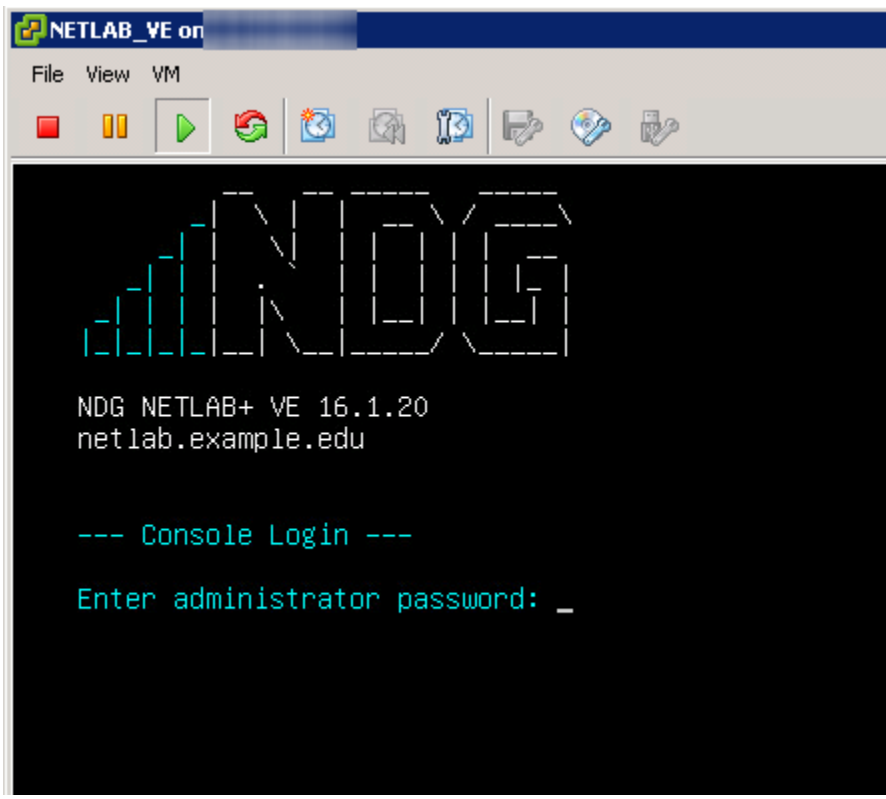

3. Press **[P**] to change the Administrator password.

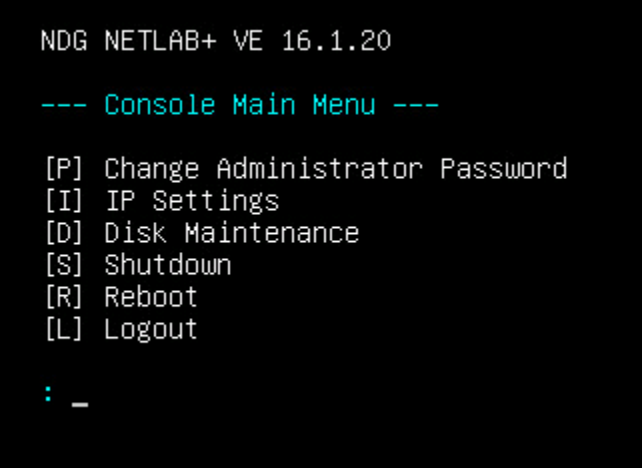

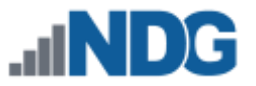

- 4. Enter a new Administrator password.
- 5. Confirm the new password by entering it in again.
- 6. Press any key to continue.

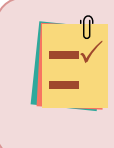

Usernames and passwords are case-sensitive. Please record your new password in a safe place. This password will also be used to log in to the Administrator web interface.

#### **Passwords must meet the following requirements:**

- **Not found in the common dictionary and not too simple**
- **7 or more ASCII characters**
- **Contain both numbers and letters**

NDG NETLAB+ VE 16.1.20

--- Change Administrator Password ---

The administrator password is used to log in to both the administrator account from the web interface and this console interface.

Enter new administrator password (blank to quit): \*\*\*\*\*\*\*\* Confirm new password: \*\*\*\*\*\*\*\* \*\*\* password changed Press any key to continue...

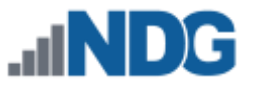

# <span id="page-15-0"></span>**5.2 Configure Network Settings**

- 1. Press [**I**] for IP settings from the Console Main Menu.
- 2. Press [**I**] for IP address.

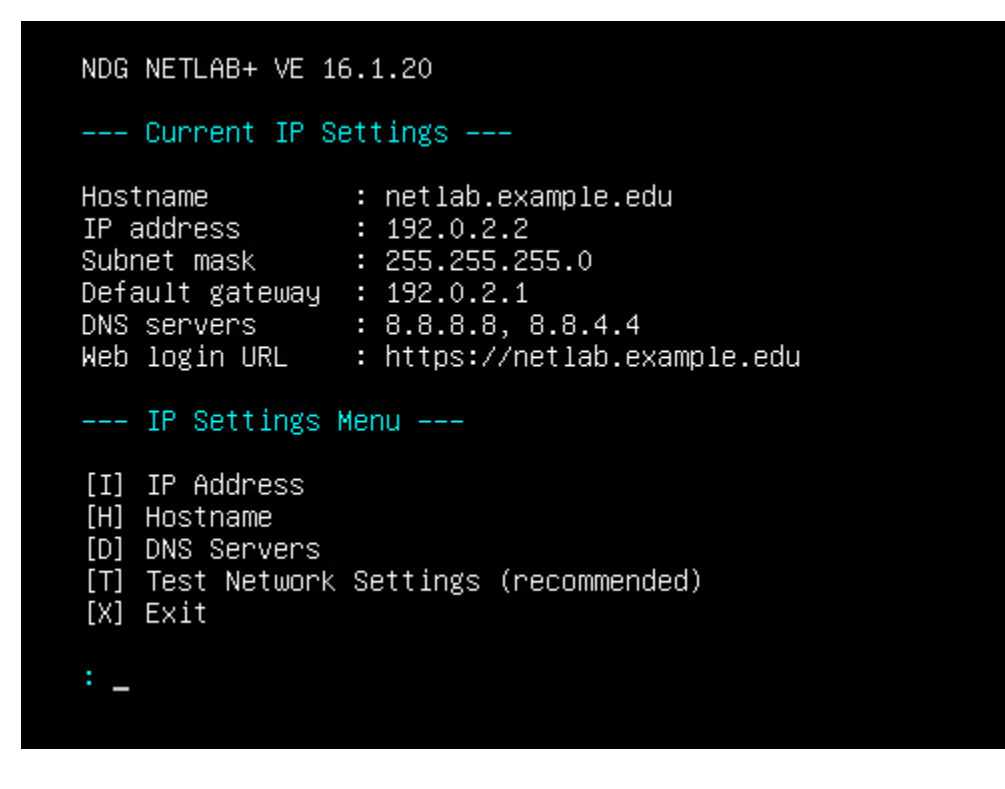

- 3. Review current settings, press [**Y**] for Yes.
- 4. Review the requirements, press [**Y**] for Yes.
- 5. Enter the IP address.
- 6. Enter the subnet mask.
- 7. Enter the default gateway.
- 8. Press [**Y**] to apply the settings.
- 9. Press [**H**] for Hostname.
- 10. Review the requirements and then press [**Y**] for Yes.
- 11. Enter your Hostname, press **Enter**.
- 12. Enter [**D**] for DNS servers.
- 13. Select [**L**] or [**G**], depending on if you are using local or Google (default is [**G**]).
- 14. Continue to follow the onscreen prompts to complete the process.
- 15. Verify that all DNS lookups pass.

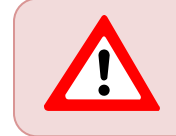

UDP port 53 must be open outbound.

- 16. Press [**T**] to test the network settings.
- 17. Review the requirements and then press [**Y**] for Yes.
- 18. Verify settings are correct and then press [**Y**] for Yes to proceed with a network test.

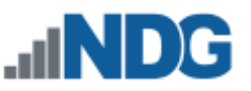

19. Verify that the settings are correct and then press any key to continue. You should see results similar to the following:

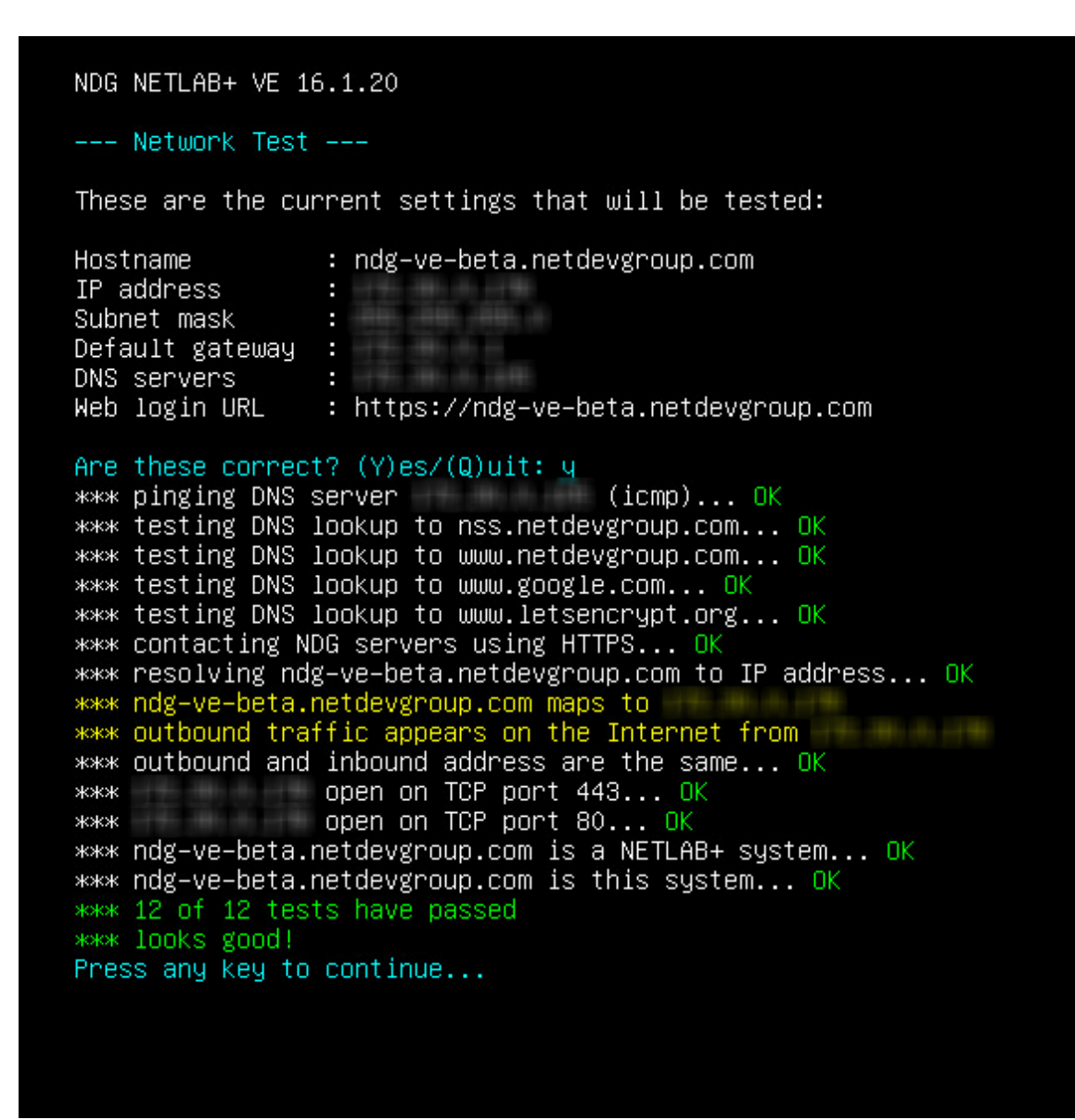

Notice the Web login URL displayed, this is the URL used to access NETLAB+.

20. Enter [**X**] to exit the IP settings.

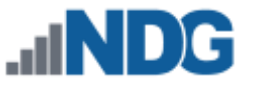

#### <span id="page-17-0"></span>**5.3 Disk Maintenance**

- 1. Press [**D**] for disk maintenance from the Console Main Menu.
- 2. Note the current size for Hard Disk 3. Press [**3**] to resize the data disk.

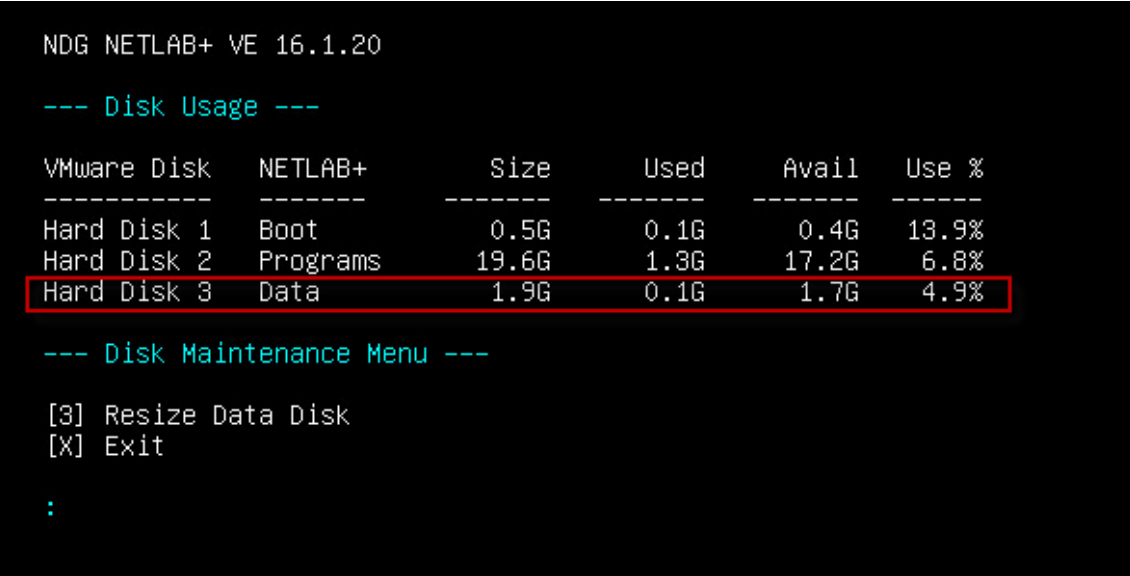

- 3. Review the information. **These steps should have been completed earlier (see Section [0,](#page-9-1) Step 5)**. Select [Y] for Yes.
- 4. Press any key to continue.
- 5. Review the size of Hard Disk 3; it should be increased to approximately 98.4GB.

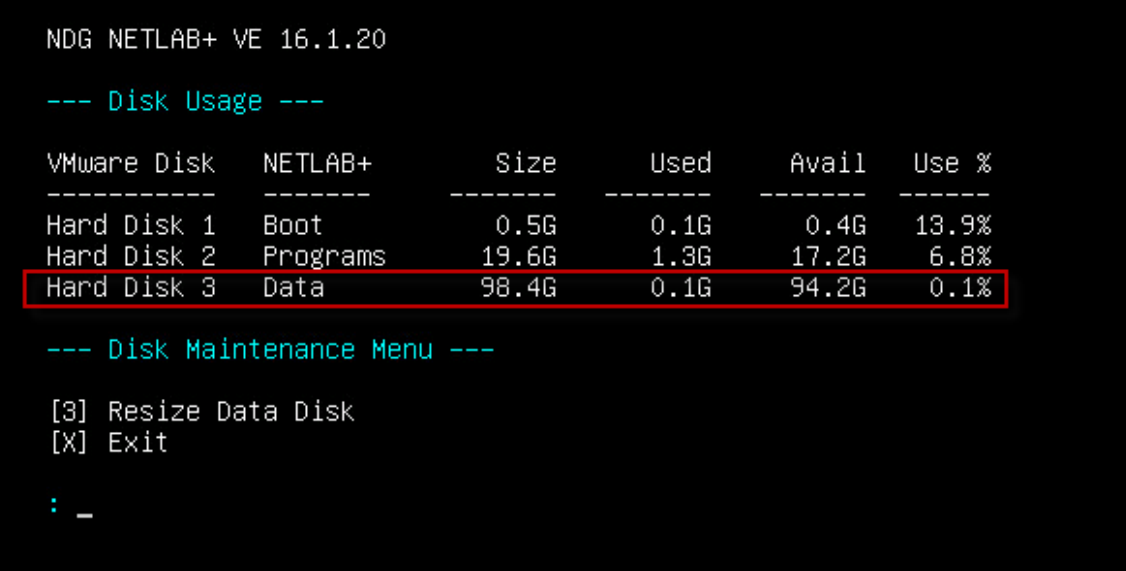

- 6. Press [**X**] to exit.
- 7. Press [**L**] to logout.

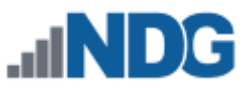

## <span id="page-18-0"></span>**6 Connect to the Administrator Interface**

The web-based interface allows the administrator to monitor and maintain the NETLAB+ system and devices. This interface is accessible to the administrator.

1. To access the login page, direct a web browser to the address of the NETLAB+ system. Using the most recent available version of the browser you select is recommended. Supported browsers are listed in the table below.

> **Cookies** and **JavaScript** must be enabled in your browser. The latest information on supported web browsers is available from **Help > Supported Web Browsers** when signed in to a NETLAB+ account.

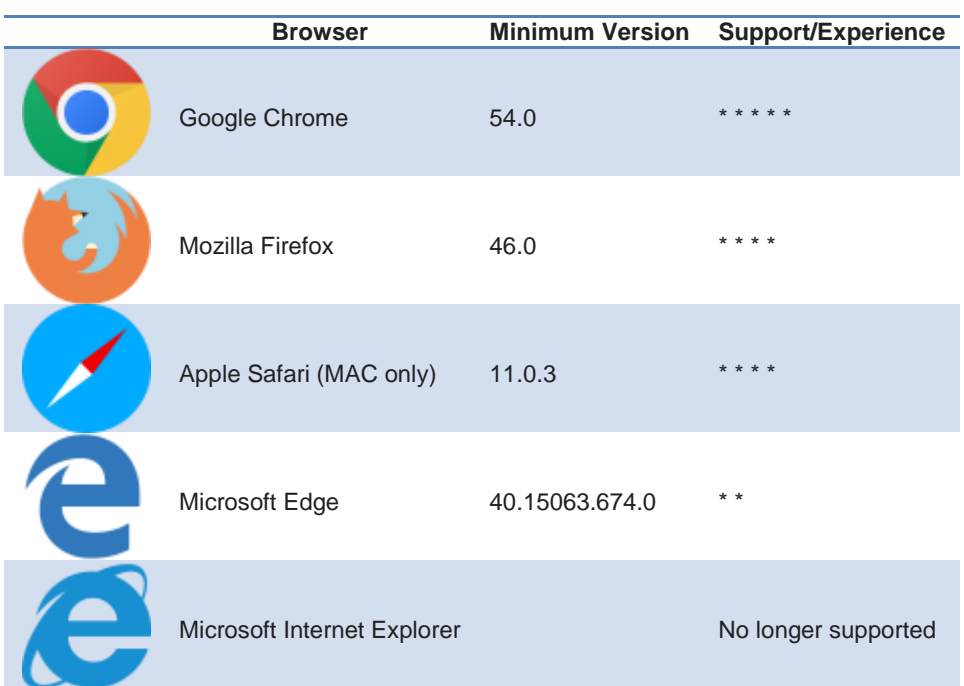

2. Because SSL is not yet configured, you will receive a warning that your connection is not private. Your options to continue will vary, depending on your browser selection. Chrome users should select **Advanced**, as shown below.

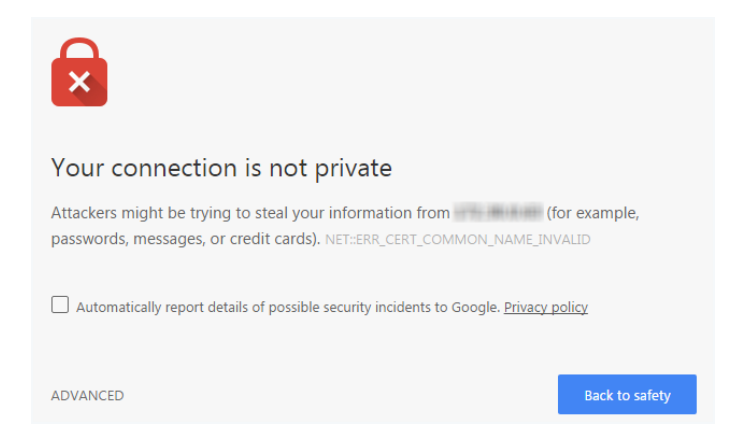

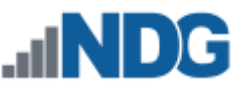

3. Enter the Username **a** and password  $\blacksquare$ , as noted in the table below. Click the **Login** button. The graphics on the page may be different from the example shown below.

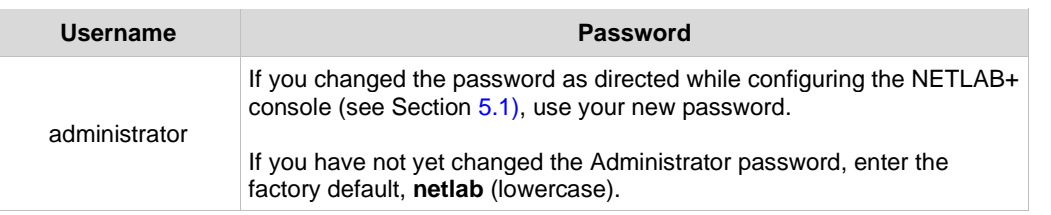

If you changed the factory default password while completing NETLAB+ console configuration (see Section [5.1\)](#page-13-1), use your new password.

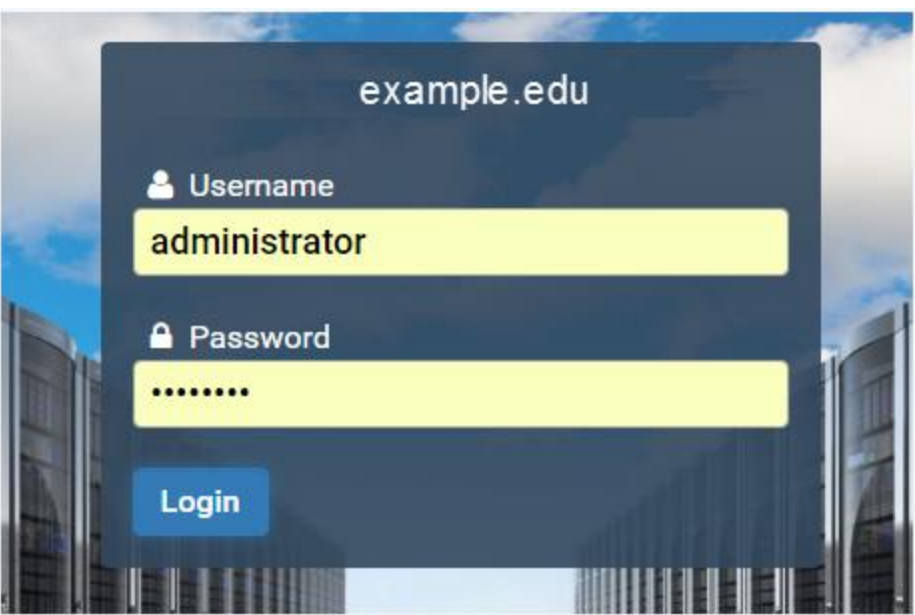

#### <span id="page-19-0"></span>**6.1 Change the Administrator Password**

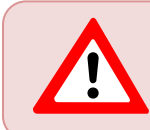

If you have already changed the factory default password, skip to the next section.

If you did not yet change the factory default password, the Change Password screen will be displayed during the initial login into the administrator account, requiring you to change the password. NETLAB+ enforces strong passwords.

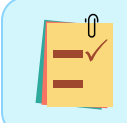

Usernames and passwords are case-sensitive. Please record your new password in a safe place.

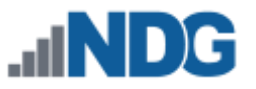

**Passwords must meet the following requirements:**

- **Not found in the common dictionary and not too simple**
- **7 or more ASCII characters**
- **Contain both numbers and letters**

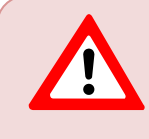

Changing the administrator account password also changes the the system console password. The same password is used for both functions.

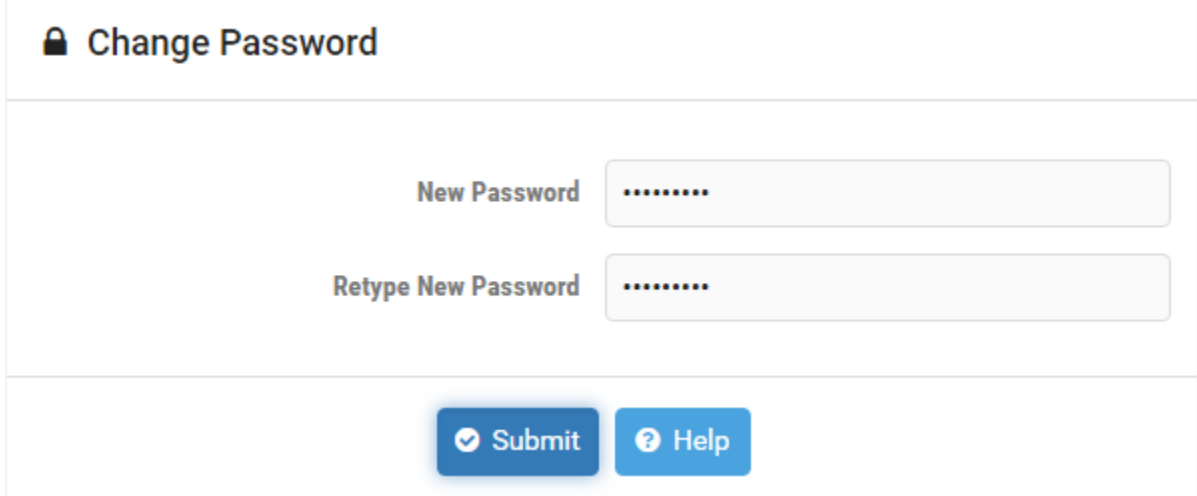

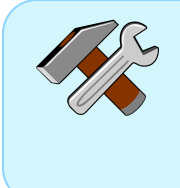

Notice the **Help** button. You can click the **Help** button on this and other NETLAB+ pages to display information to assist you in entering information and making selections. To hide the help information, click the button again.

# **△ Change Password New Password** ......... Enter your new password here. **Retype New Password** ......... Enter your new password again for confirmation. Submit **O** Help

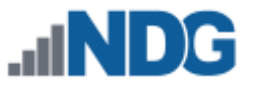

- Enter your selection into the **New Password** field**.**
- Enter the password once again in the **Retype New Password** field and then click **Submit**.

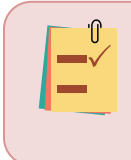

An error message will be displayed if the password entered does not meet the requirements. The message will indicate why the password was unacceptable.

Examples of typical password errors:

• The error message shown below indicates that the password entered did not meet the minimum length requirement.

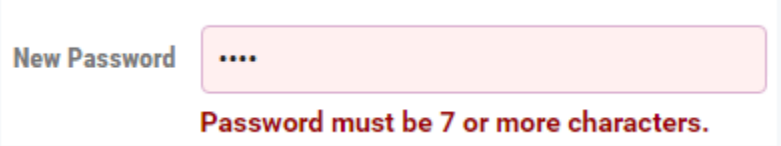

• The error message shown below indicates that the new password entered is a simple word found in the common dictionary and therefore not eligible to be a password on the system.

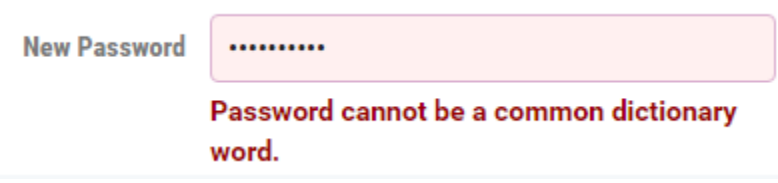

• If the values in the two password fields do not match, an error message will be displayed, similar to the one shown below.

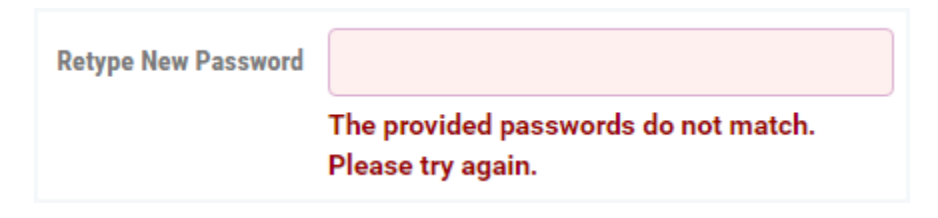

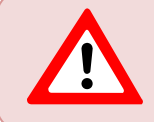

If you receive an error, correct the information in the fields as needed and click **Submit** again.

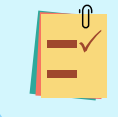

Make note of your new password, you will need it each time you log into the NETLAB+ system.

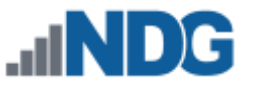

# <span id="page-22-0"></span>**6.2 Administrator Home Page**

After a successful login, the Administrator Home page will be displayed. The administrative functions in the main panel include displaying various system logs and alerts, user management, pods and infrastructure, and content management. Select any function by clicking on the icon or the function name. On the right, system information is displayed.

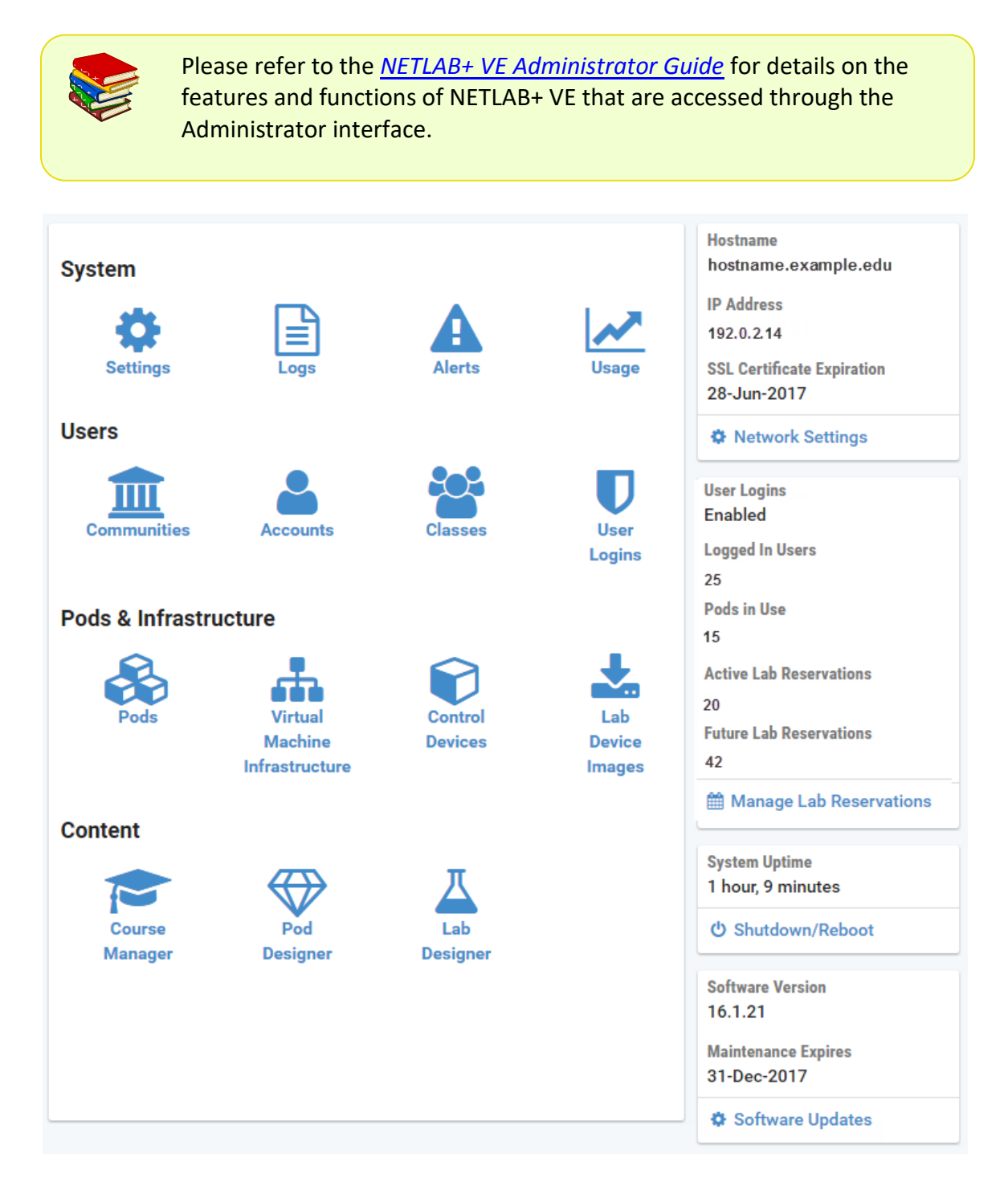

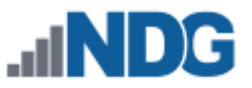

# <span id="page-23-0"></span>**7 Configuring Your Network Settings**

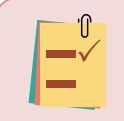

SSL must be configured on your NETLAB+ system in order for it to be fully functional (see subsection below).

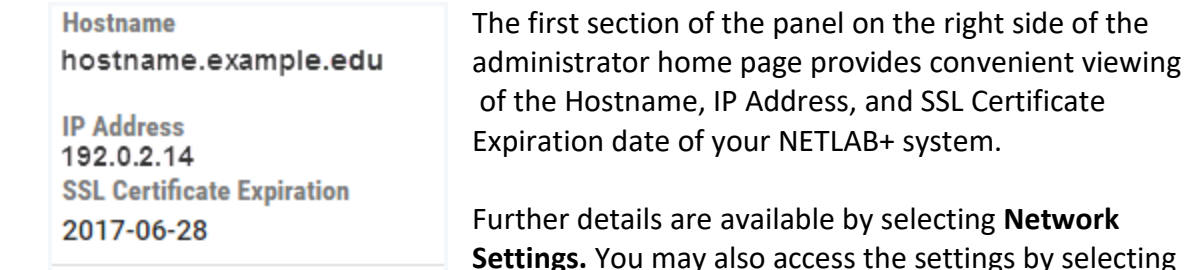

**☆** Network Settings

**Network** gs by selecting the Settings icon on the Administrator Home page and then selecting **Network Settings**.

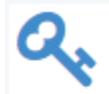

#### **Manage License**

Activate and manage system license key.

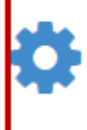

# **Network Settings**

Manage network settings and SSL certificates.

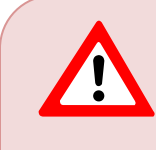

**Network interface settings are modified from the system console**. The web interface allows you to view, but not modify these settings. Use caution when changing network configuration settings. Under some circumstances, if you enter an incorrect value, the erroneous setting may result in your system no longer being accessible using the configuration utility. It would then be necessary to make corrections through the virtual machine console (see previous section).

To see an example of the Network Settings page, continue to the subsection below.

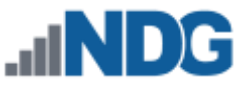

#### <span id="page-24-0"></span>**7.1 SSL Configuration - Manage Certificates**

You must configure connectivity for your NETLAB+ system through SSL. On the Network Settings page, select **Configure SSL**.

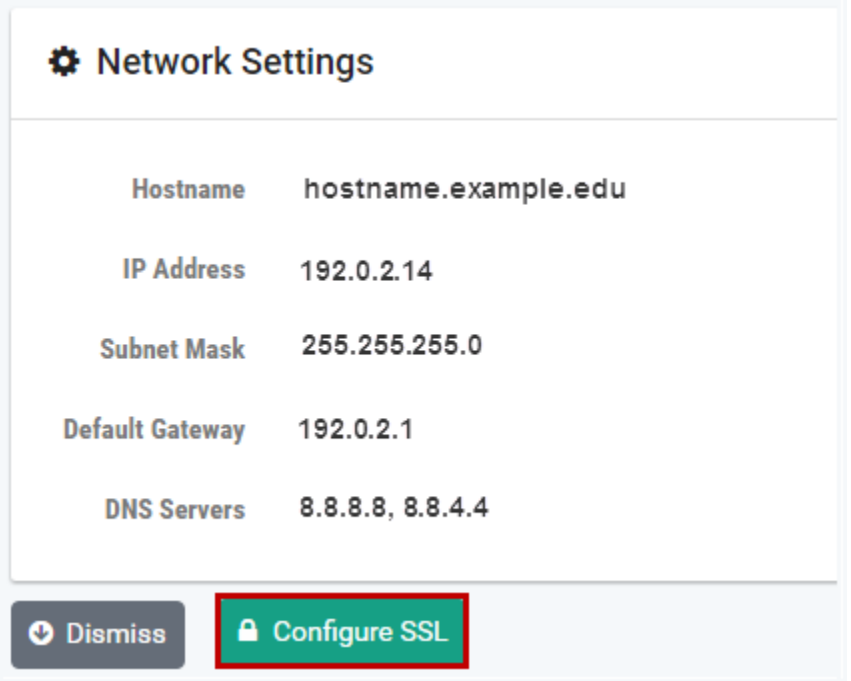

You will notice (see the picture in the section below) that a self-signed SSL certificate is displayed in the list of certificates.

> This self-signed certificate is included for configuration purposes. HTML5 viewers will not work with this certificate. It must be replaced with a certificate signed by a trusted certificate authority. The subsections below provide details on your options for replacing the certificate.

# <span id="page-24-1"></span>**7.1.1 View Certificate Information**

First, we will take a look at the unsigned certificate as an example of how to view certificate information on the system.

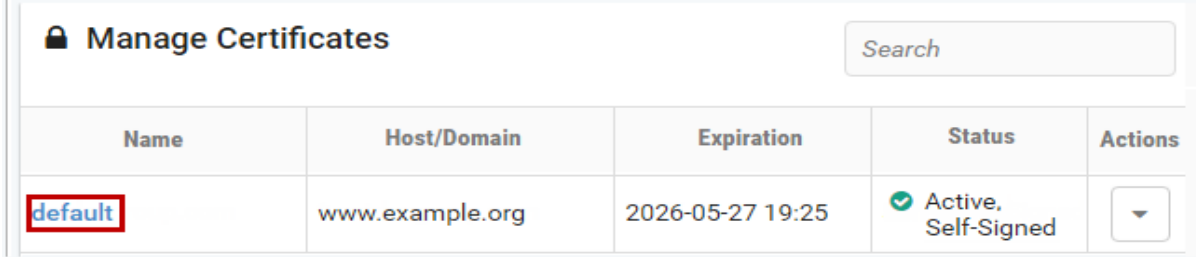

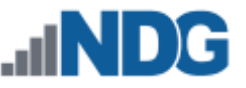

To view more information about the self-signed certificate, click the certificate name.

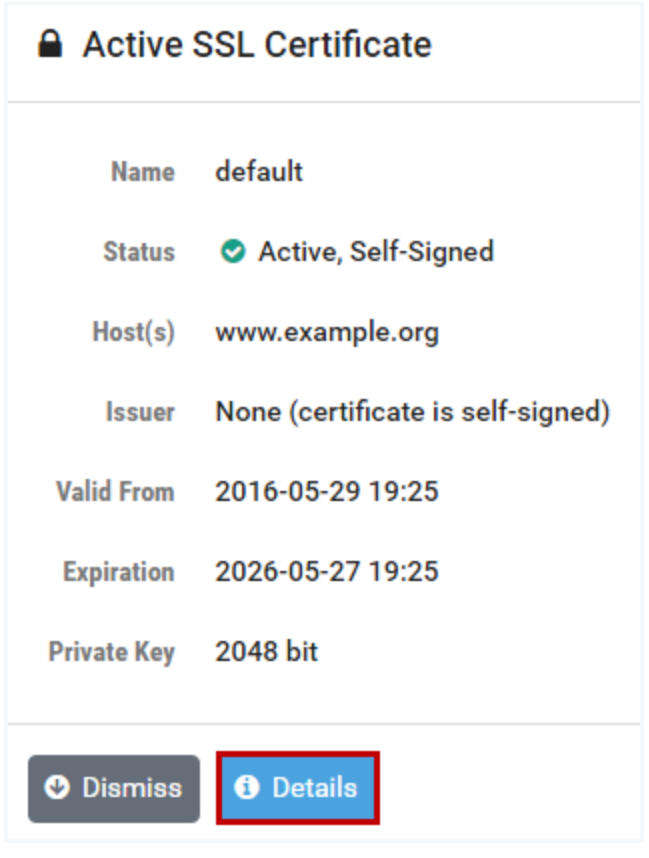

Select the **Details** button to view additional information.

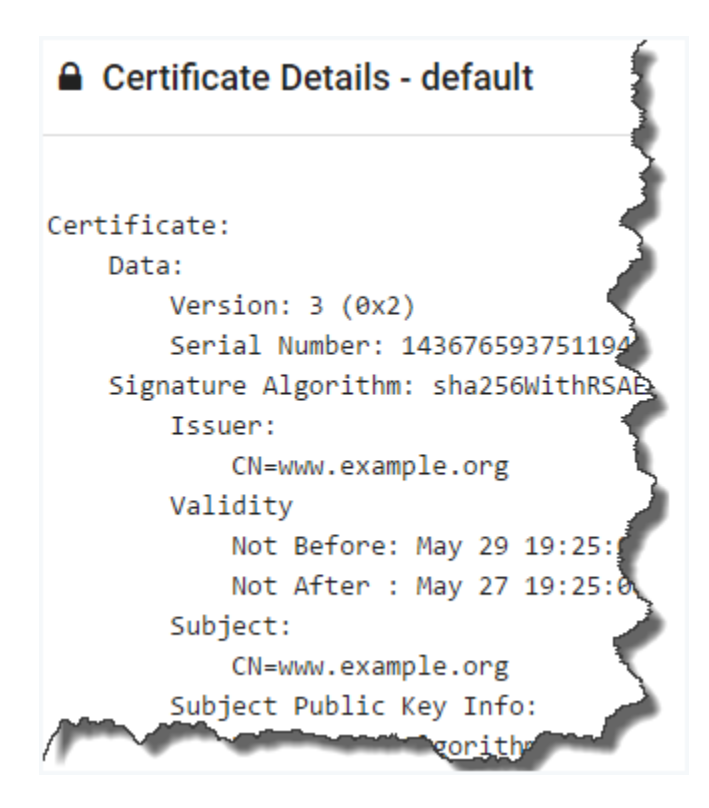

Click **Dismiss** to return to the previous page.

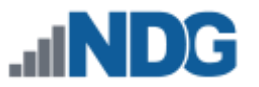

#### <span id="page-26-0"></span>**7.1.2 Adding New Certificates**

To add a signed certificate to your NETLAB+ system, proceed with one of the following methods, depending on if you need to obtain a certificate or already have a certificate.

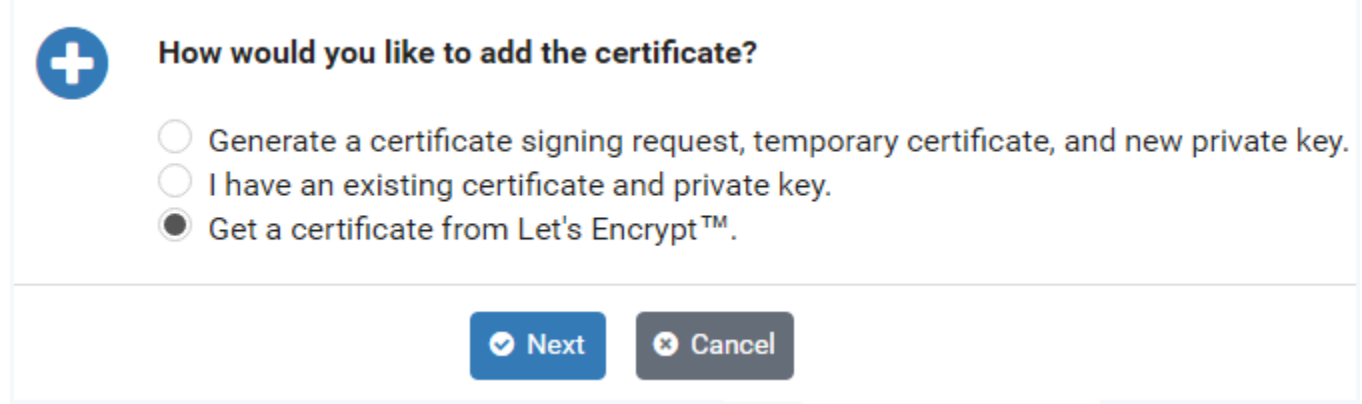

- **Generate a certificate signing request:** You will generate a certificate request, temporary certificate, and new private key through NETLAB+. You will send the request to the Certificate Authority (CA) of your choice. Once you receive a signed version from the CA, you will update the certificate in NETLAB+. See Section [7.1.2.1](#page-27-0) for details.
- **If you already have a signed certificate and private key for your organization**: (This can be a domain-level certificate). You will proceed by adding the certificate and private key to your NETLAB+ system as described in Section 7.1.2.2.
- **Get a certificate from Let's EncryptTM:** Initiate an automated process where your NETLAB+ system will request and obtain a signed certificate from Let's Encrypt, a free certificate authority. See section [7.1.2.3.](#page-39-0)

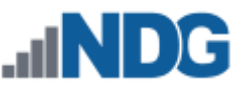

#### <span id="page-27-0"></span>**7.1.2.1 Generate a Certificate Request and Replace an Unsigned Certificate with a Signed Certificate**

First, you will generate a certificate request and submit it to the CA of your choice.

1. Navigate to **Network Settings > Configure SSL**. If this is your first time adding a certificate, you will see that the self-signed certificate that is included with NETLAB+ is initially the active certificate.

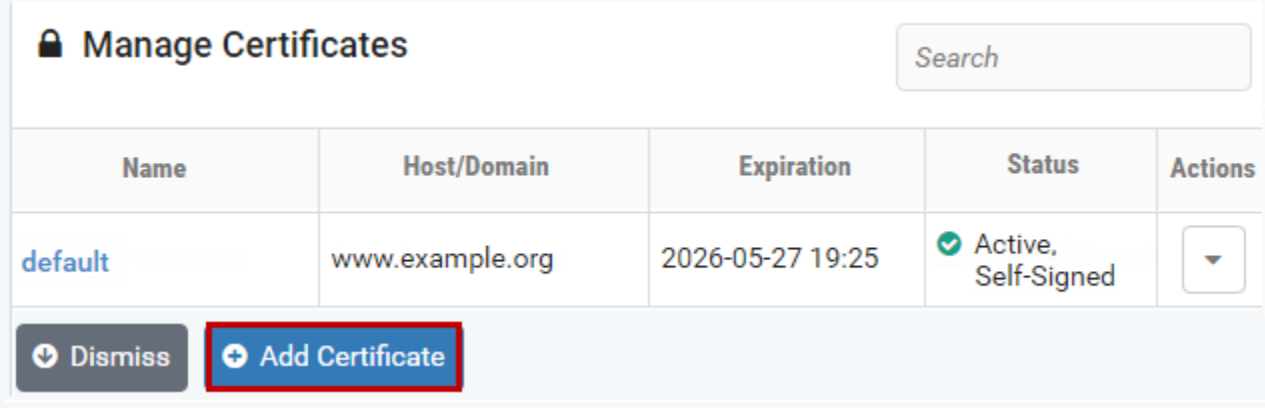

- 2. Click **Add Certificate**.
- 3. Select the option to generate a certificate signing request, temporary certificate, and new private key and press **Next**.

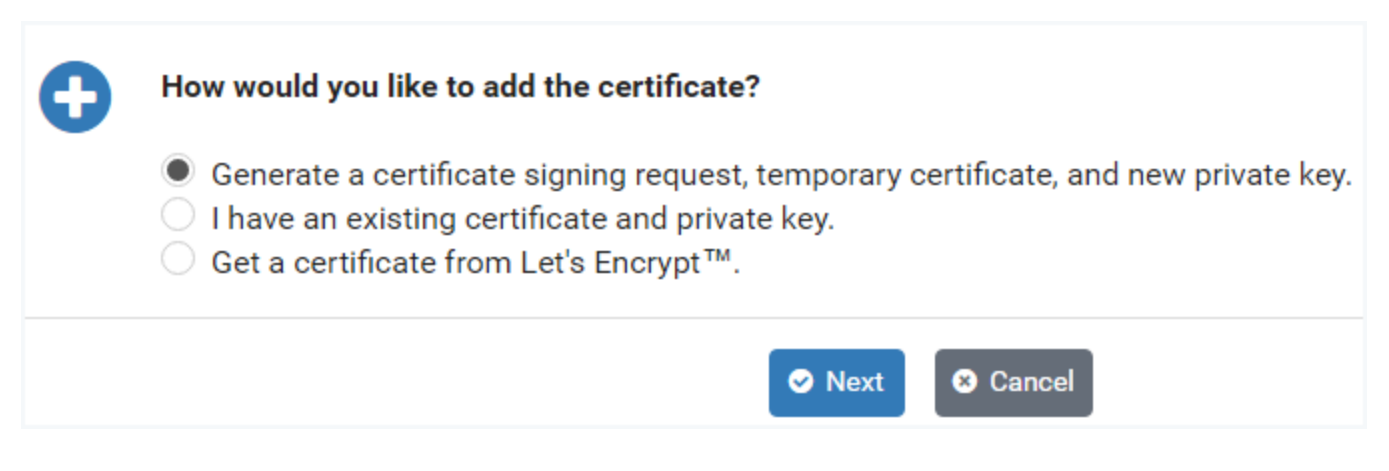

- 4. Fill in the fields on the form with the information appropriate for your site. For guidance on completing the form, see the field descriptions below, or select **Help**.
- 5. Click **Submit.**

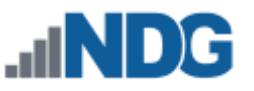

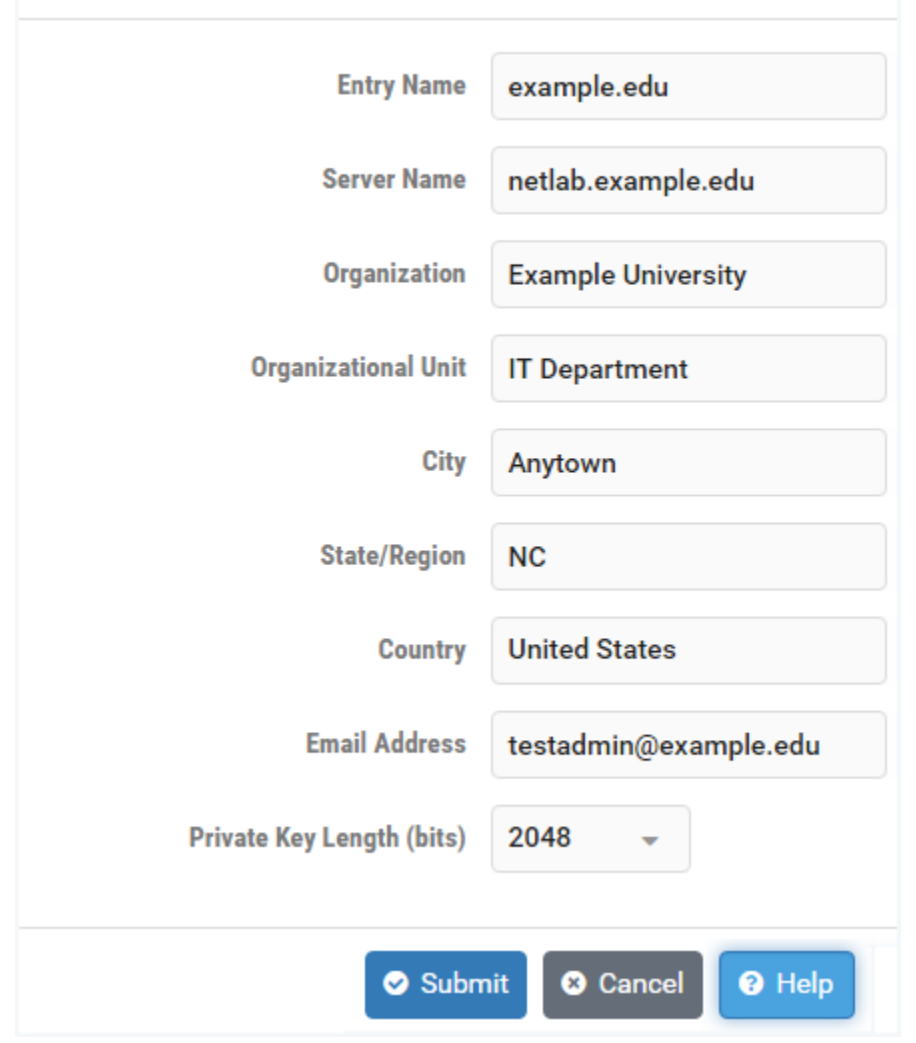

# **Generate New SSL Certificate and Signing Request**

#### **Field Descriptions - Generate New SSL Certificate**

- **Entry Name:** The name used to manage this certificate. The hostname is recommended. Letters must be lowercase. No spaces are permitted. Example: netlab.myschool.edu
- **Server Name:** The fully qualified domain name (FQDN) of your server. This must match exactly with what you type in your web browser, or you will receive a name mismatch error. Wildcard certificates cannot be generated by NETLAB+. Example: netlab.example.edu
- **Organization:** The legal name of your organization. This should not be abbreviated and should include suffixes such as Inc, Corp, or LLC. Example: Digitech College of Southern California
- **Organizational Unit:** The division of your organization handling the certificate. Example: Computer Science Department

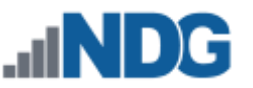

- **City:** The city where your organization is located. Example: Los Angeles
- **State/Region:** The state or region where your organization is located. This should not be abbreviated. Example: California
- **Country:** The country where your organization is located. Example: United States
- **Email Address:** An email address used to contact your organization. Example: support@example.edu
- **Private Key Length (bits):** The length of the private key to generate in bits. 2048 is recommended and now required by most certificate authorities. 4096-bit certificates are currently not supported for performance reasons.

NETLAB+ has generated a new private key, certificate signing request, and self-signed certificate.

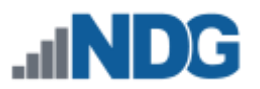

6. Select the button to **Download Certificate Signing Request.**

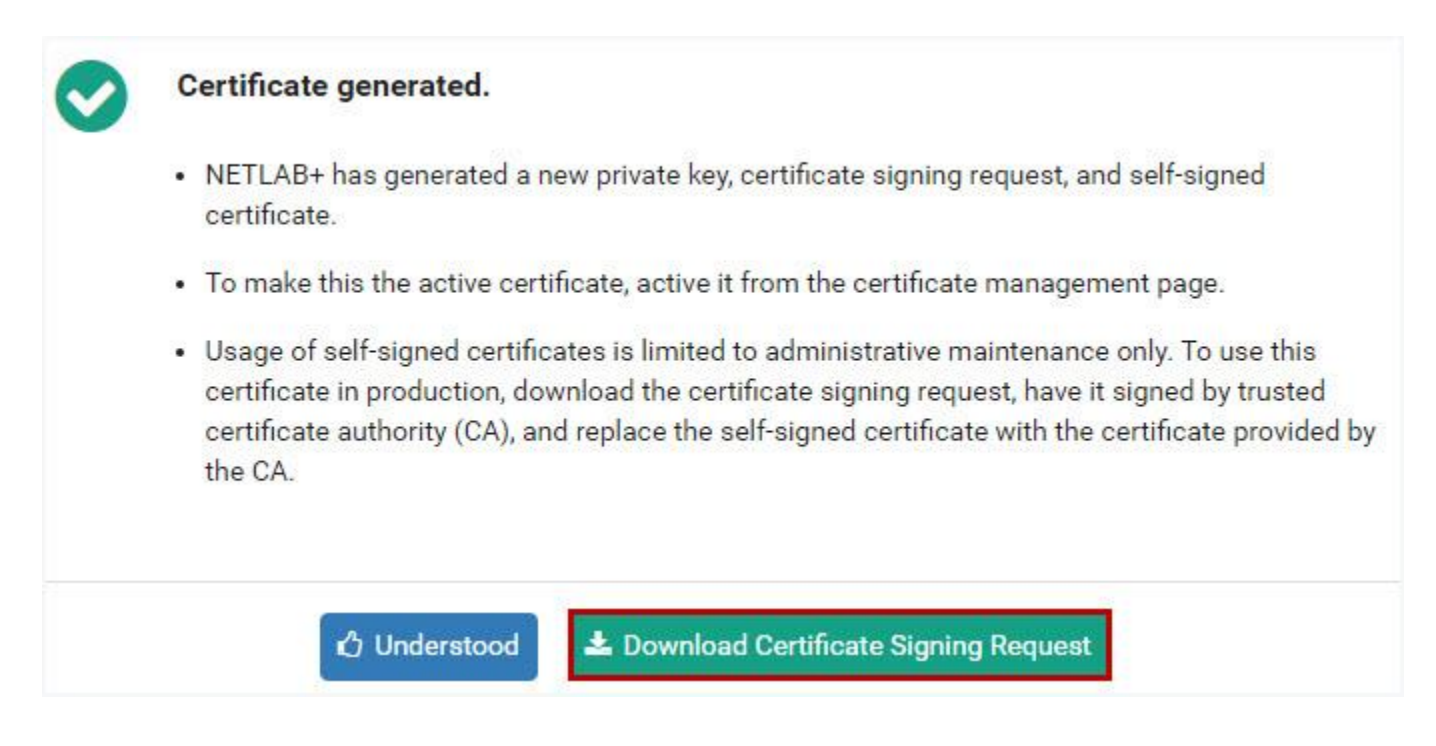

7. The certificate signing request (a file of encrypted text named *Entry Name*.csr) will be downloaded to your local machine. Submit this file to the Certificate Authority (CA) of your choice. Typically, a small annual fee is charged by the CA for this service.

After you receive a signed version of your certificate from the CA, you will use it to replace the unsigned version.

- 1. Navigate to **Network Settings > Configure SSL** .
- 2. You will be replacing the self-signed certificate that you created. Notice that the *default* certificate is indicated to be the active certificate; this is necessary since you cannot replace an active certificate. (If the default is not currently the active certificate, select it and the option to activate it on the Action drop-down).
- 3. Select the self-signed certificate you created.

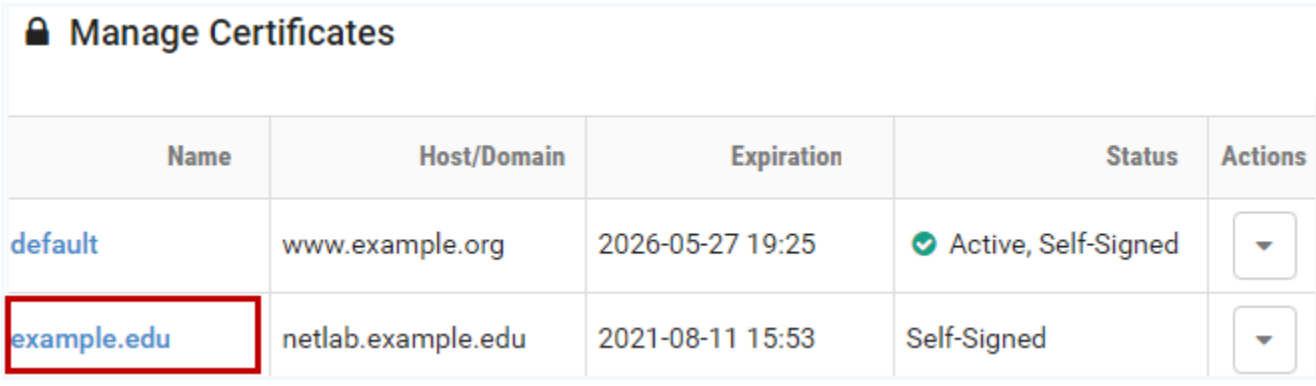

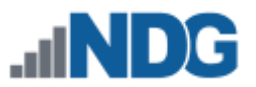

4. Click the **Replace** button to replace the certificate.

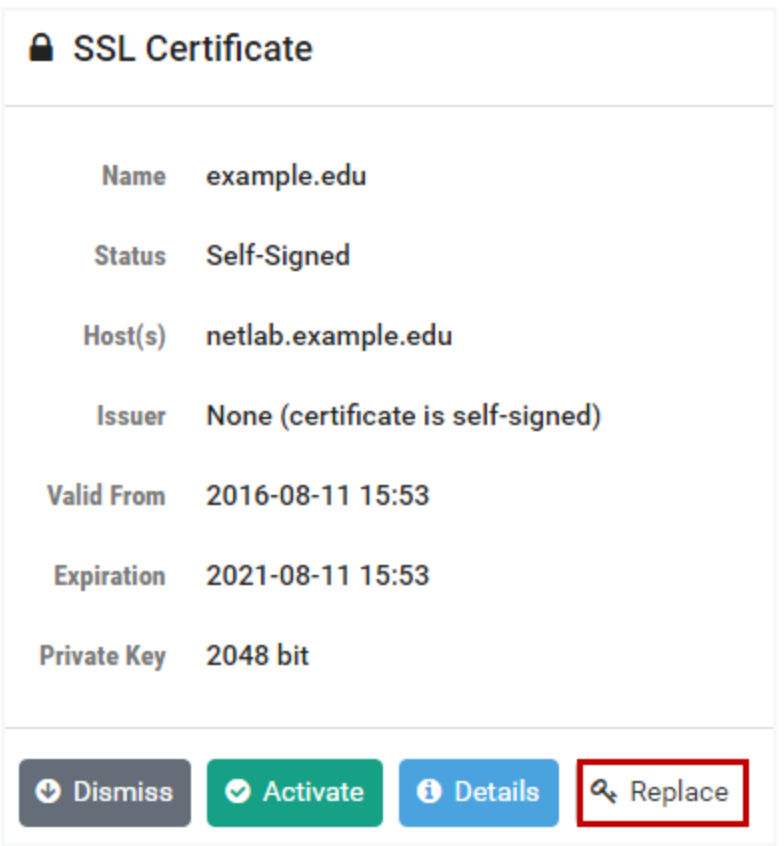

- 5. Paste the signed certificate you received from the CA into the **New Certificate** text box, including the header and footer lines and select **Submit**.
	- a. Paste the contents of the new certificate file (.crt or .pem) above.
	- b. The certificate must be in PEM format. The PEM certificate format uses the following header and footer lines, which should be included: -----BEGIN CERTIFICATE-----
		- -----END CERTIFICATE-----

When using a chain of certificates, just append the certificates together, one after the other; the server certificate needs to go first, otherwise you will get a mismatch between private and public keys.

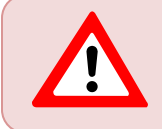

If the new certificate is valid, it will overwrite the old certificate - the old certificate is not retrievable.

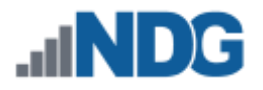

# Replace Certificate - example.edu

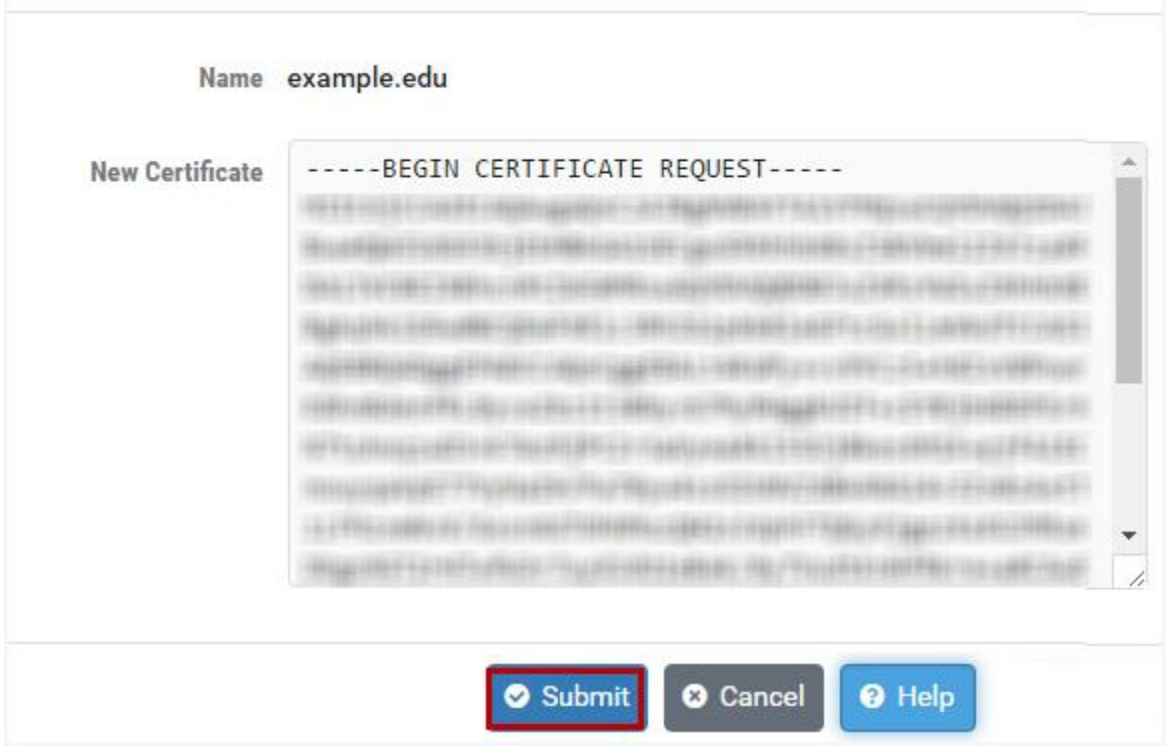

- 6. Return to the certificate page.
- 7. Verify that your certificate now indicates it is signed (as shown below).

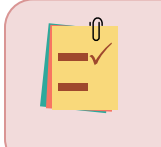

If the status of the certificate does not indicate signed, it may be necessary to log off the system and close your browser window. The status will be updated when you enter the system again.

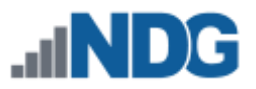

8. Click **Activate**.

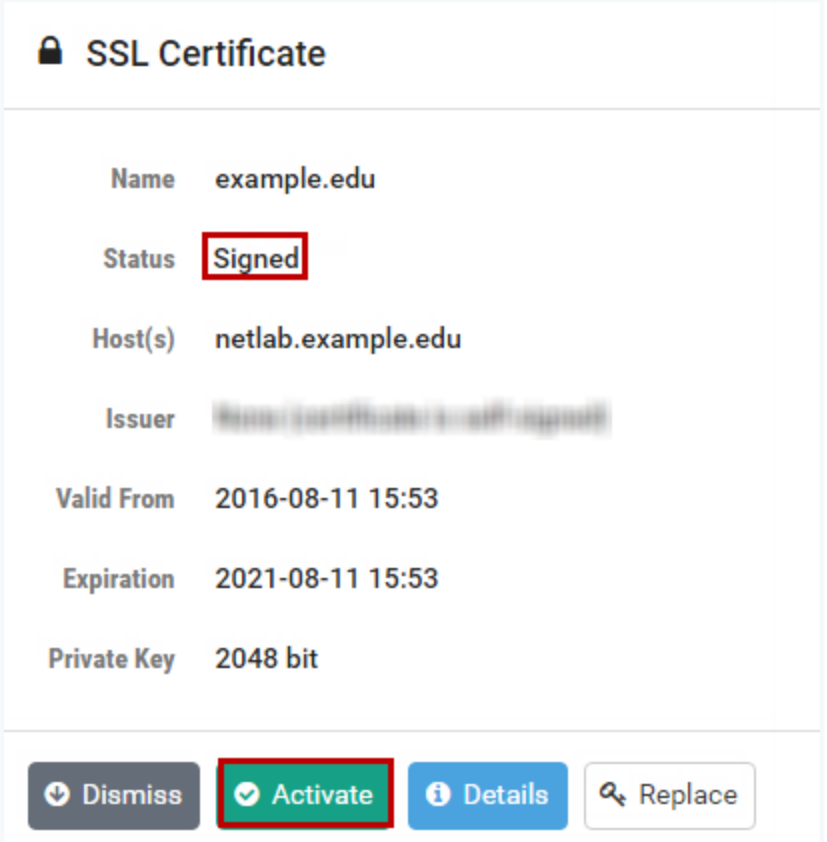

9. You will be prompted to confirm that you want to activate the certificate. Select **Proceed**.

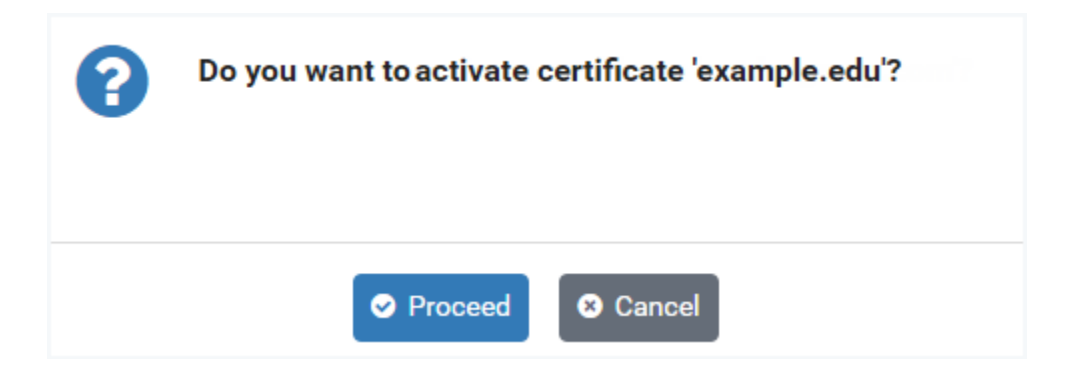

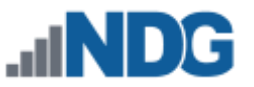

10. A message will indicate that the certificate has been activated and that the webserver will restart shortly to clear its SSL cache. Click **OK**.

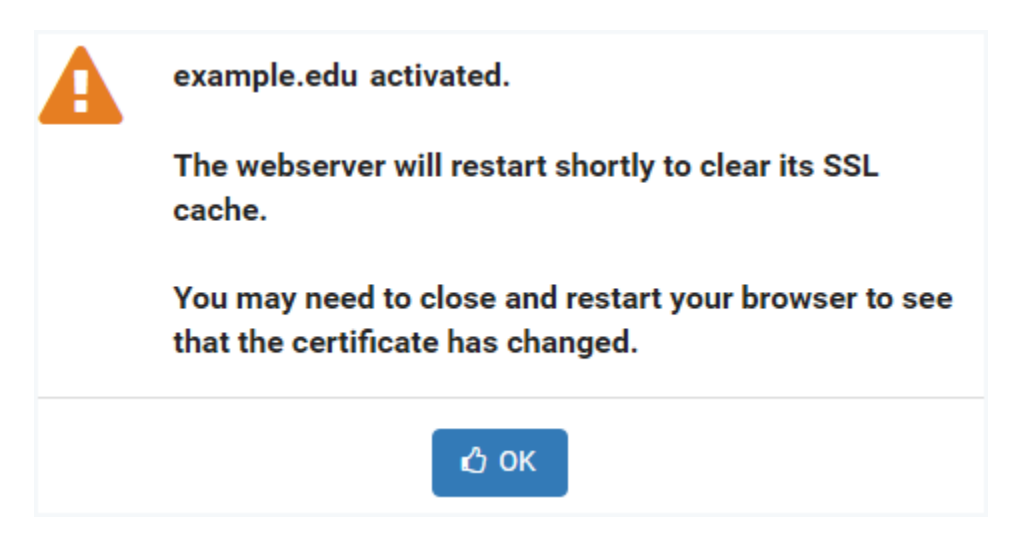

11. Verify that the signed certificate is now active (see the Status in the picture below). If the signed certificate is not active, it may be necessary to log off the system, close your browser window and then re-enter the system.

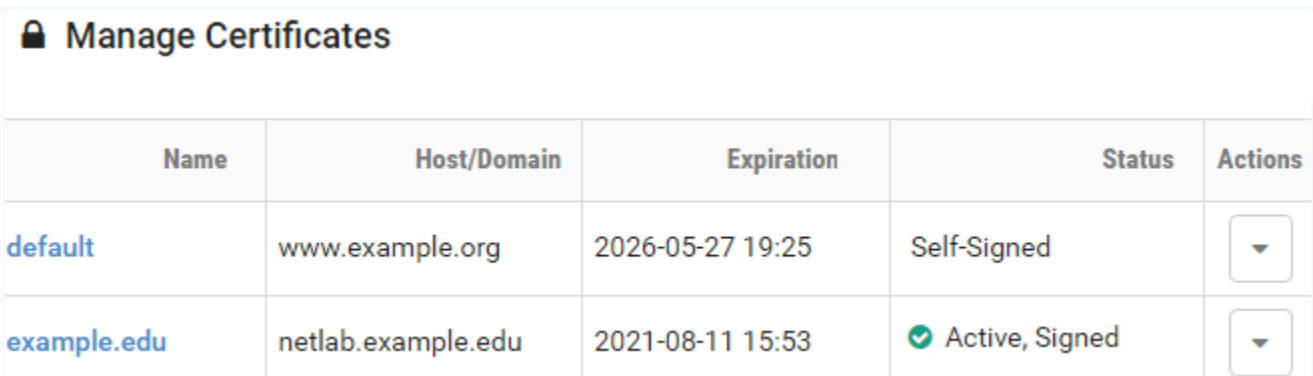

12. Verify that your browser address now indicates HTTPS. It may be necessary to log off the system, close your browser window and then re-enter the system.

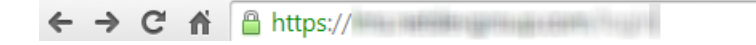

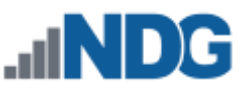

# <span id="page-35-0"></span>**7.1.2.2 Add a Certificate and Private Key to NETLAB+**

1. Navigate to **Network Settings > Configure SSL.** If this is your first time adding a certificate, you will see that the self-signed certificate that is included with NETLAB+ is initially the active certificate.

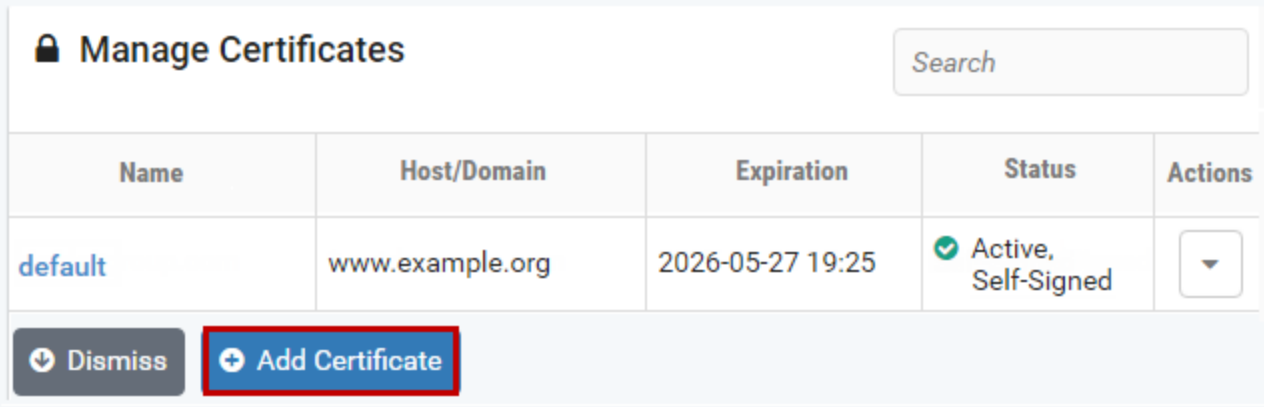

- 2. Click **Add Certificate**.
- 3. If you have a signed certificate and private key for your organization (it may be a domain level certificate), you will add the certificate and private key to your NETLAB+ system. Select the choice, **I have an existing certificate and private key**.

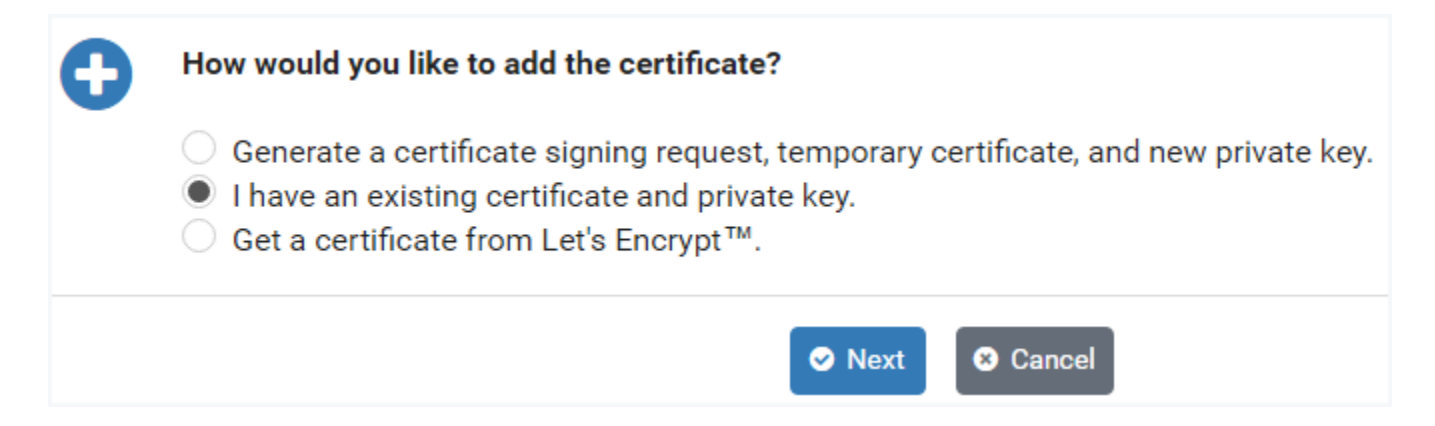

- 4. Click **Next**. The Add Certificate page will be displayed (see picture on next page).
- 5. For the **Entry Name**, using the hostname (which is populated in this field as the default value), is recommended.
- 6. Paste your certificate, including the header and footer lines, into the **Certificate**  textbox.
	- a. Paste the contents of the certificate file (.crt or .pem) above.
	- b. The certificate must be in PEM format. The PEM certificate format uses the following header and footer lines, which should be included: -----BEGIN CERTIFICATE-----
		- -----END CERTIFICATE-----

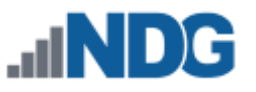

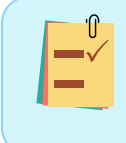

When using a chain of certificates, just append the certificates together, one after the other; the server certificate needs to go first, otherwise you will get a mismatch between private and public keys.

- 7. Paste your private key, including the header and footer lines, into the **Private Key** textbox.
	- a. Paste the contents of the new certificate file (.crt or .pem) above.
	- b. The private key must be in PEM format. The PEM certificate format uses the following header and footer lines, which should be included: -----BEGIN PRIVATE KEY-----
		- -----END PRIVATE KEY-----

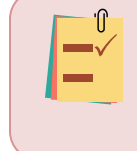

To protect the private key, there is no user interface to view or download it later. Therefore, you should keep a copy of the private key in a safe place.

8. Press **Submit**.

# **O** Add Certificate **Entry Name** example.edu -----BEGIN CERTIFICATE --Certificate -----BEGIN PRIVATE KEY **Private Key** -Submit **O** Cancel <sup>O</sup> Help

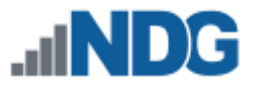

- 9. Return to the certificate page.
- 10. Verify that your certificate now indicates it is signed (as shown below).

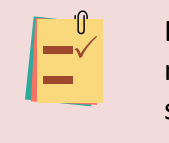

If the status of the certificate does not indicate signed, it may be necessary to log off the system and close your browser window. The status will be updated when you enter the system again.

#### 11. Click **Activate**.

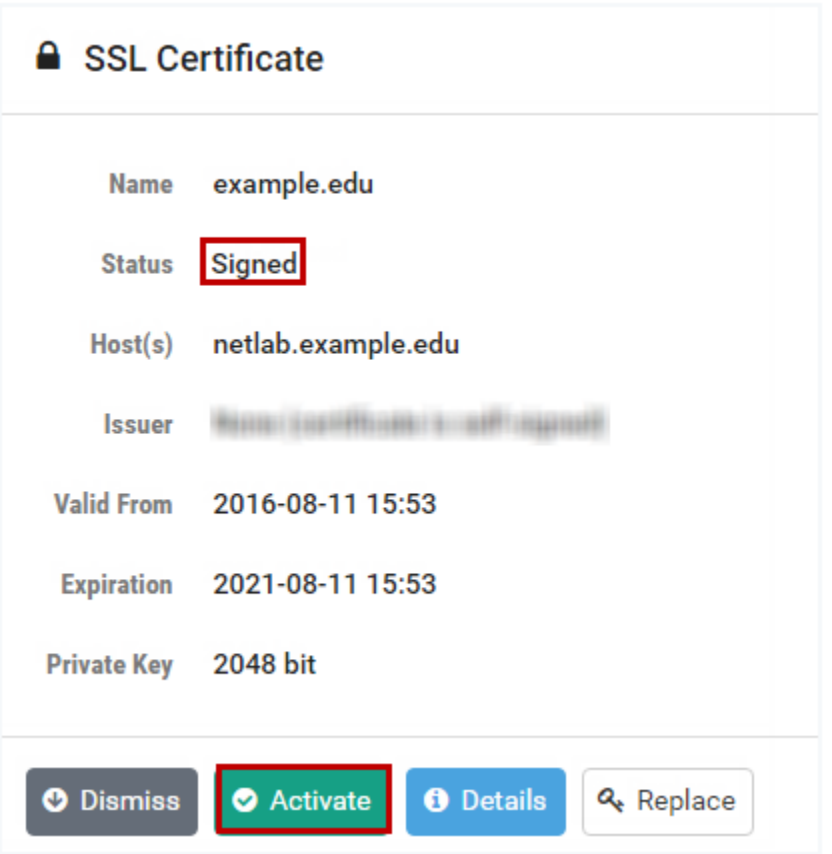

12. You will be prompted to confirm that you want to activate the certificate. Select **Proceed**.

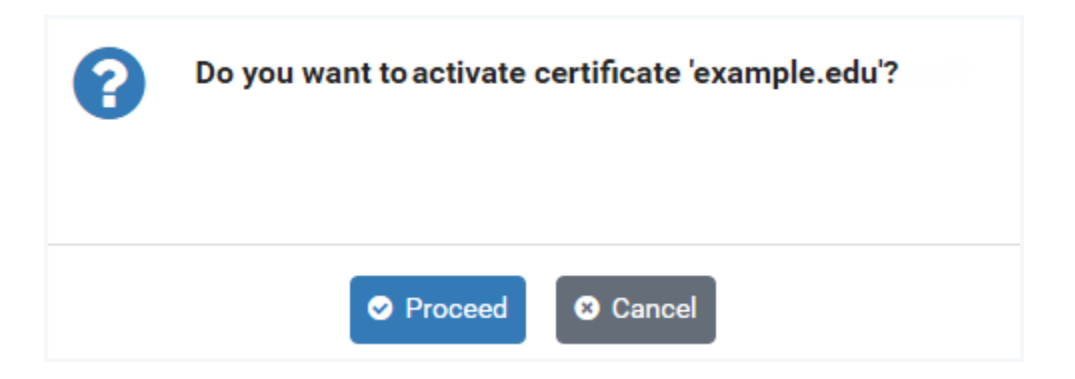

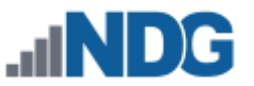

13. A message will indicate that the certificate has been activated and that the webserver will restart shortly to clear its SSL cache. Click **OK**.

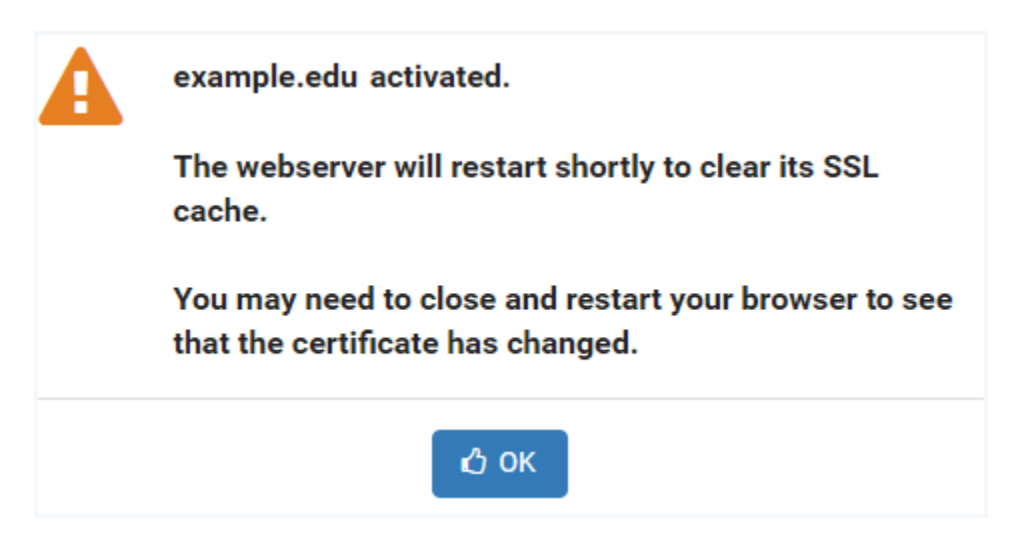

14. Verify that the signed certificate is now active (see the Status in the picture below). If the signed certificate is not active, it may be necessary to log off the system, close your browser window and then re-enter the system.

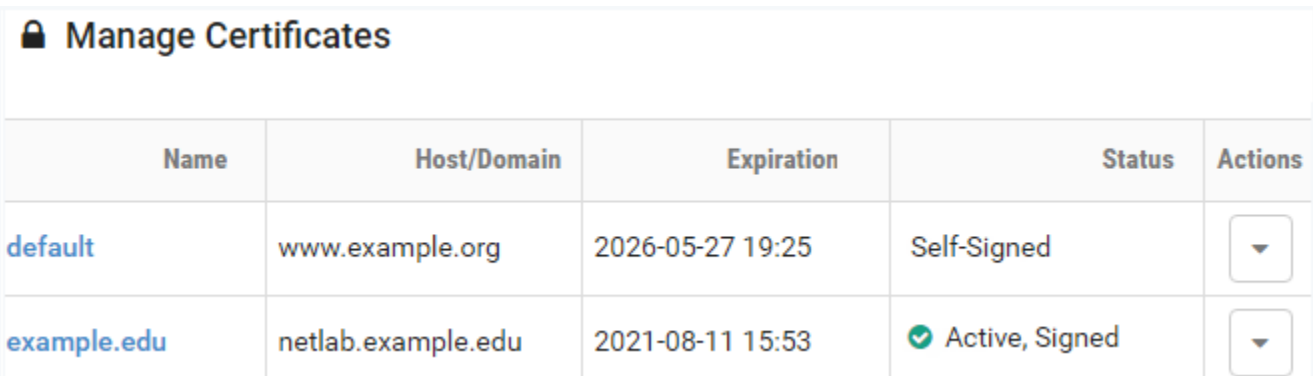

15. Verify that your browser address now indicates HTTPS. It may be necessary to log off the system, close your browser window and then re-enter the system.

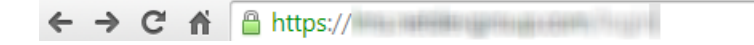

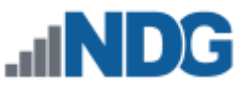

# <span id="page-39-0"></span>**7.1.2.3 Get a Certificate from Let's Encrypt**

Initiate an automated process where your NETLAB+ system will request and obtain a signed certificate from *Let's EncryptTM*, a free certificate authority. Your NETLAB+ system will interact with Let's Encrypt to request the signed certificate and respond to a challenge issued by Let's Encrypt to verify control of the domain.

#### **Requirements to use Let's Encrypt with NETLAB+:**

- **Your system must have an internet-accessible public DNS entry.**
- **Ports 80 and 443 must be accessible and open through the firewall.**

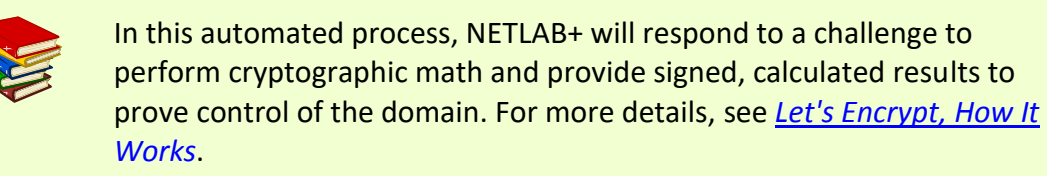

1. Navigate to **Network Settings > Configure SSL.** If this is your first time adding a certificate, you will see that the self-signed certificate that is included with NETLAB+ is initially the active certificate.

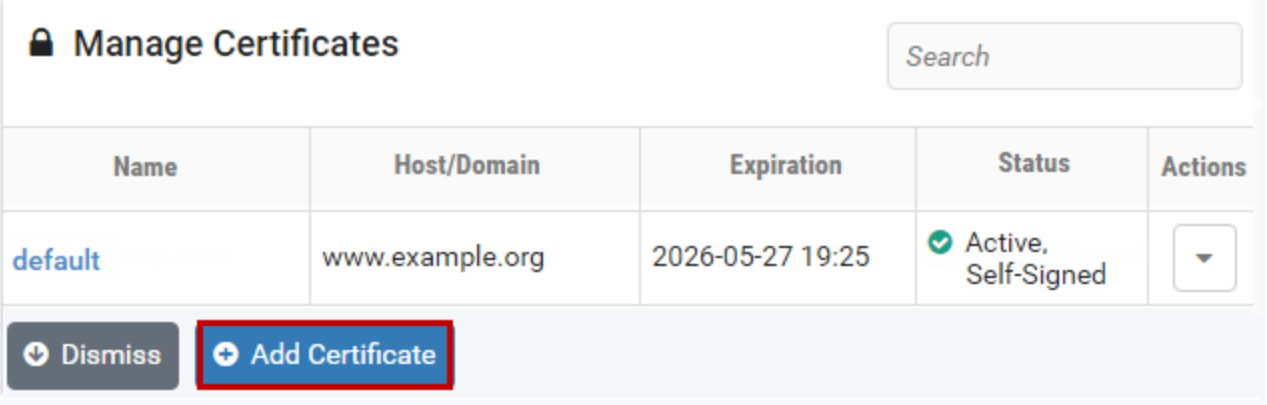

- 2. Click **Add Certificate**.
- 3. Select the choice, **Get a certificate from Let's EncryptTM.** Click **Next.**

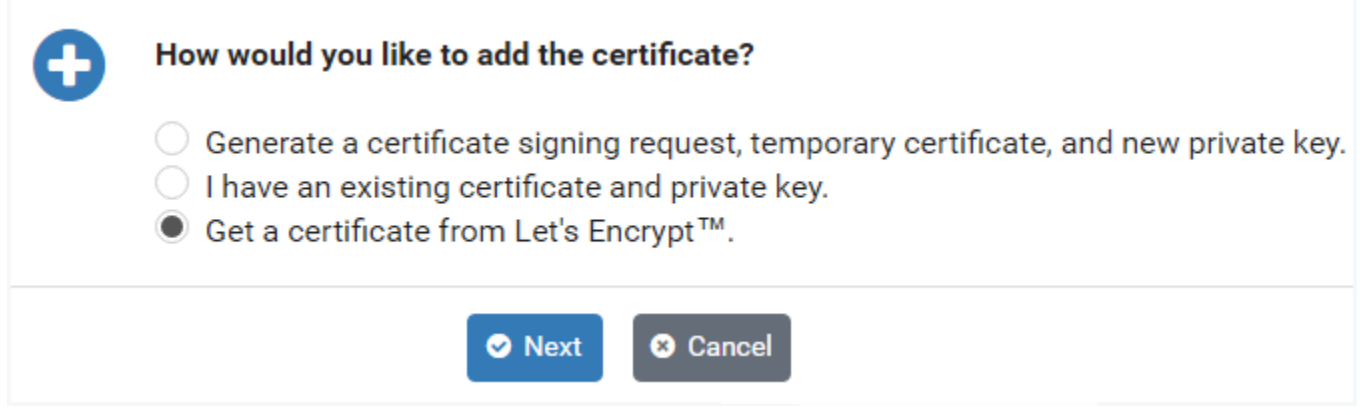

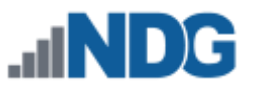

4. The **Get a Certificate from Let's Encrypt** page is displayed. Enter the appropriate information into the fields (see field descriptions below) and then click **Submit**.

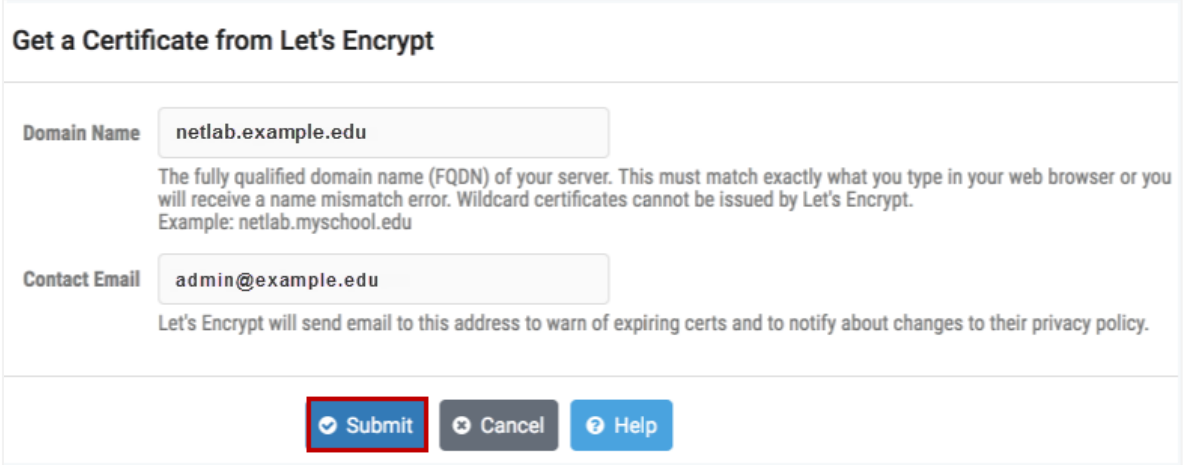

#### **Field Descriptions - Get a Certificate from Let's Encrypt**

- **Domain Name:** The fully qualified domain name (FQDN) of your server. This must match exactly with what you type in your web browser, or you will receive a name mismatch error. Wildcard certificates cannot be issued by Let's Encrypt.
- **Contact Email:** Let's Encrypt will send email to this address to warn of expiring certificates and to notify about changes to their privacy policy.

Be sure to enter the address of an email account that is checked on a regular basis to ensure that your organization is kept aware of any issues with the certificate.

5. A message will confirm that the certificate has been generated. Click **Understood**.

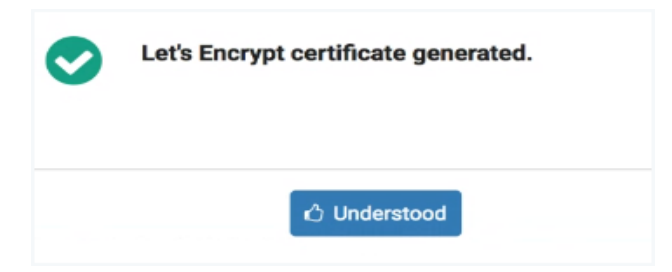

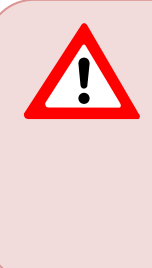

If an error occurs indicating too many certificate requests, be aware that [Let's Encrypt enforces rate limits.](https://letsencrypt.org/docs/rate-limits/) This should not present a problem for typical use. If you have made an excessive amount of certificate renewal requests (perhaps due to testing or development work at your site), refer to the link above for options to resolve this issue.

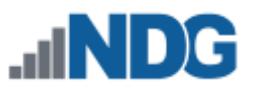

6. The View Certificate screen is displayed (see picture below). Notice the expiration date. The certificate will expire in **90 days**. Click **Activate**.

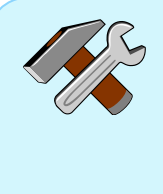

NETLAB+ will automatically request a renewal of the certificate from Let's Encrypt every **60 days**. This provides a 30-day window for the automated renewal to successfully take place (allowing for any connectivity issues, power outages, etc. at your site). The renewal will be attempted twice a day until it succeeds.

No intervention will be required, except for situations where system outages for an extensive period prevent the renewal from executing in a timely manner. **See the highlighted box at the end of this section for discussion on initiating a renewal.** 

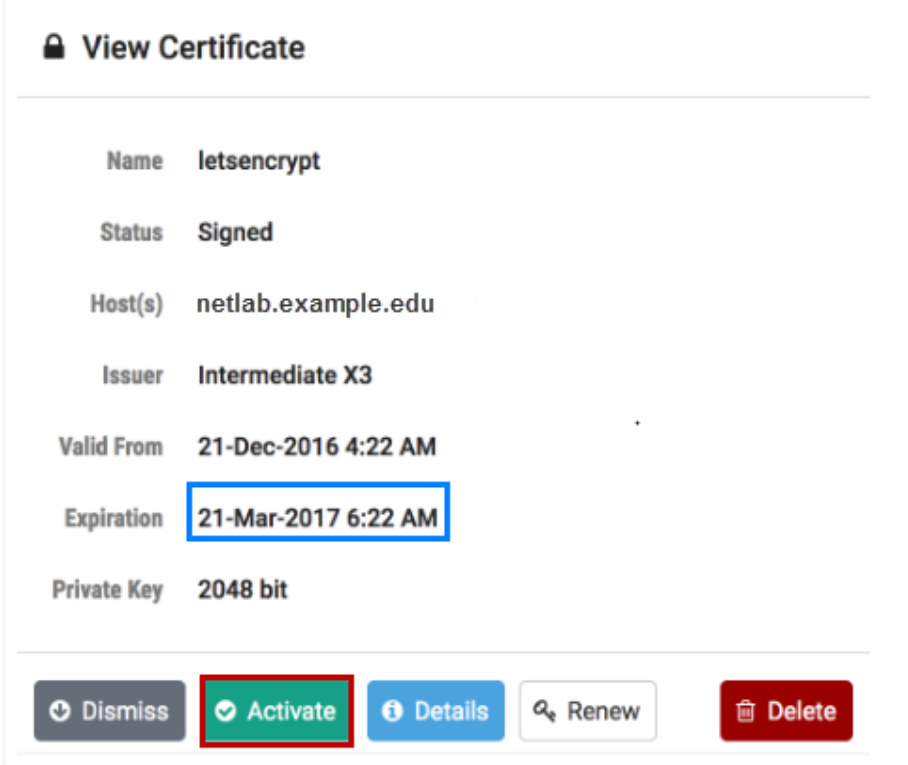

7. Confirm that you want to activate the certificate by clicking **Proceed**.

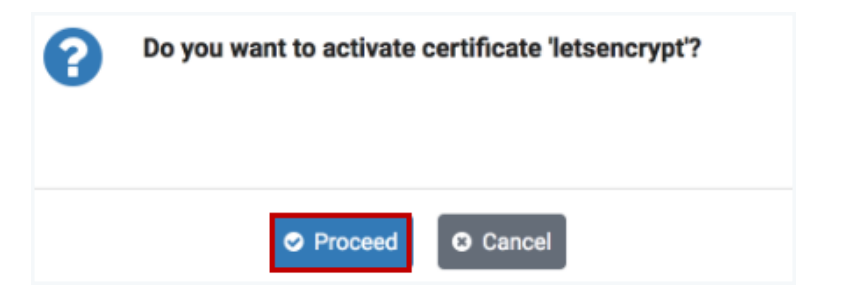

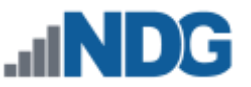

8. The **letsencrypt** certificate is activated. As noted, you may need to restart your browser to see that the certificate has changed.

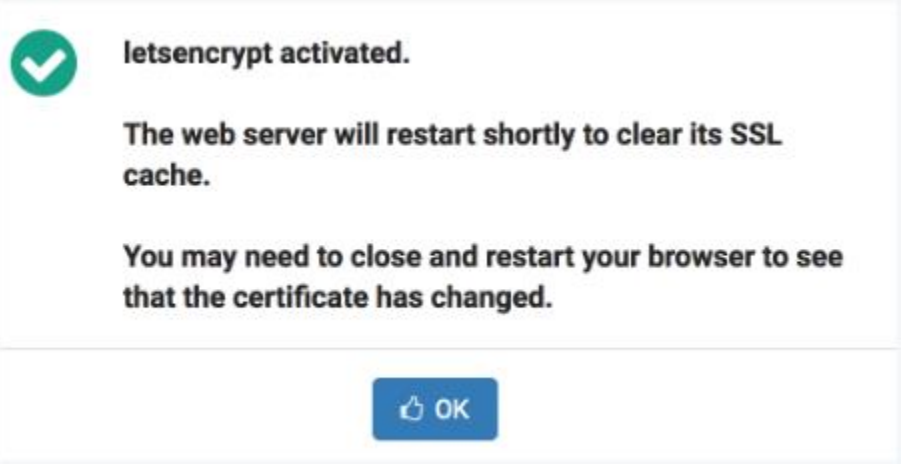

9. Verify that the letsencrypt certificate is now active (see the status in the picture below). If the letsencrypt certificate is not active, it may be necessary to log off the system, close your browser window and then re-enter the system.

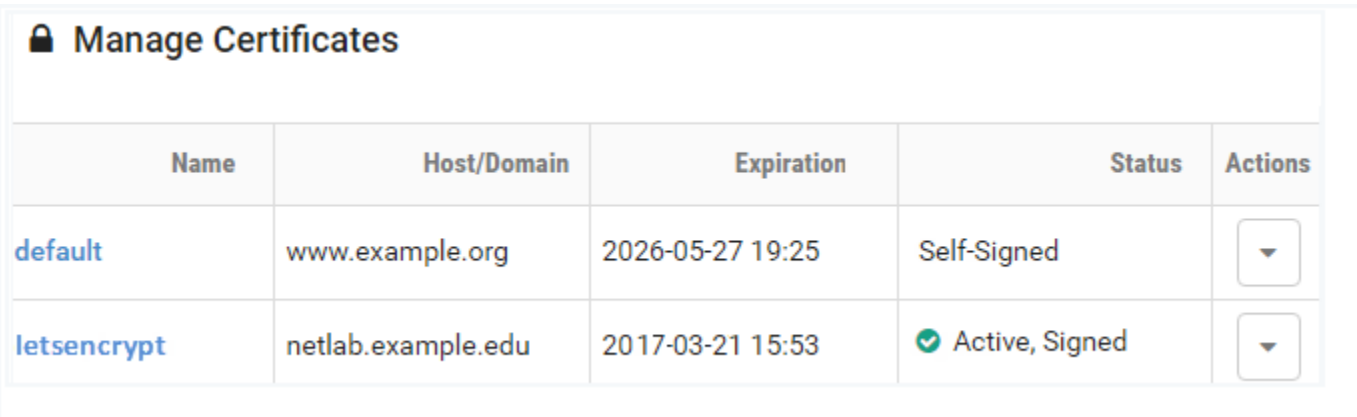

10. Verify that your browser address now indicates HTTPS. It may be necessary to log off the system, close your browser window and then re-enter the system.

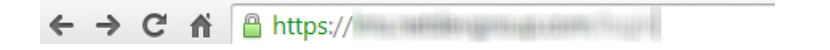

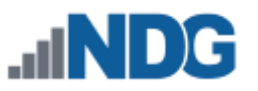

**Under normal operating conditions, no administrator action is required to renew the certificate.** If system outages for an extensive period have prevented the automatic renewal from executing, the certificate will expire at the end of the 90-day period.

The administrator may initiate a request to renew the certificate by clicking the **Renew** button on the View Certificate page. However, before proceeding, we recommend [contacting our support team](https://www.netdevgroup.com/support/tech_support.html) for assistance in troubleshooting/resolving any problems with the automated process.

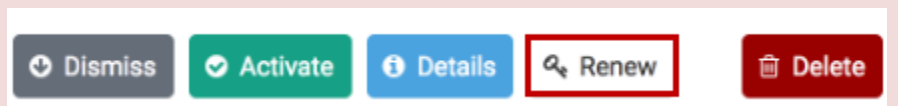

As noted, click **Proceed** if you have been instructed to perform this step by our support team.

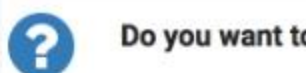

Do you want to renew your Let's Encrypt certificate?

NETLAB+ will manage automatically renewing the certificate for you. Do not proceed unless you are troubleshooting or have been instructed to do so by support.

**O** Proceed

A message will confirm the certificate is renewed. Click **OK**. You may need to close and restart your browser to see the updates to the certificate.

**O** Cancel

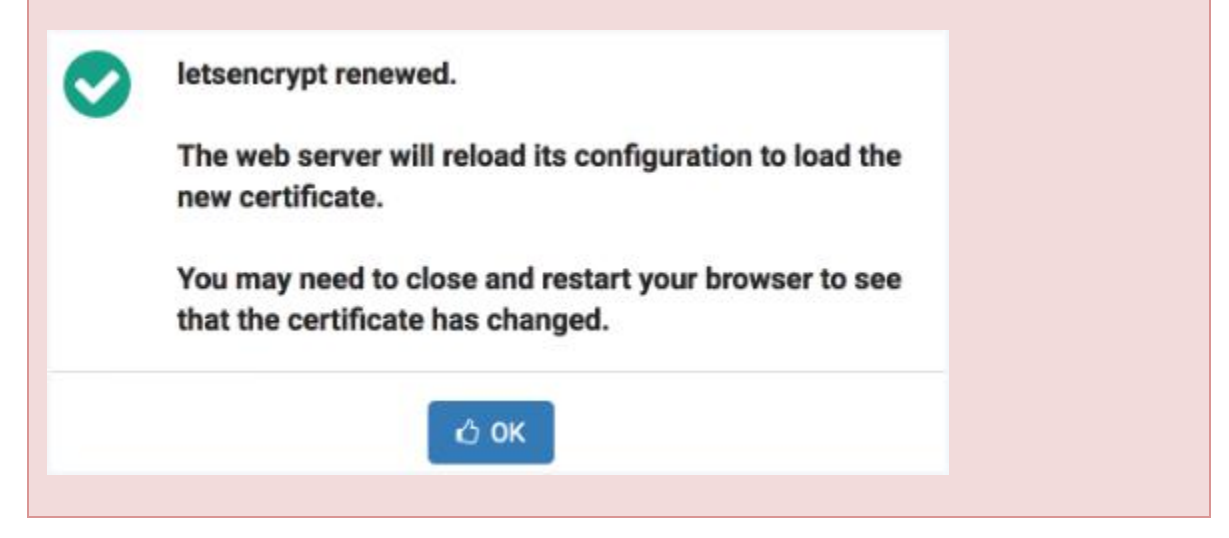

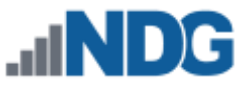

#### <span id="page-44-0"></span>**8 Manage License**

Notice the message at the top of the Administrator Home page, indicating that system registration and software license activation is required.

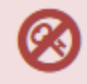

System registration and software license activation required.

**Manage License** 

No new lab reservations can be made at this time.

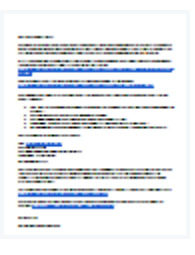

T

**You will need the customer information email sent to your organization from the Network Development Group (NDG), in order to complete the steps in this section.**

The email from Network Develop Group (NDG) includes the following items needed to activate the license:

- **System Serial Number**: The serial number of your NETLAB+ VE system.
- **License Key**: The license key for your NETLAB+ system (good for 5 activations).

The System Serial Number and License Key must be entered into your NETLAB+ VE system in order to enable activation of its full functionality; including the scheduling of lab reservations. See the *Activate License* subsection below.

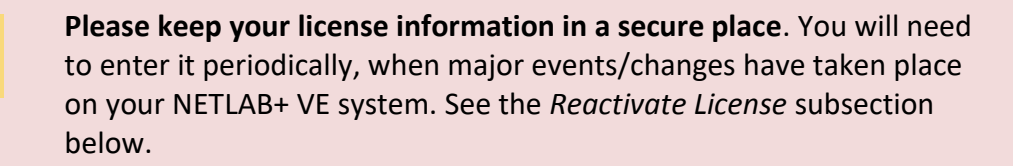

#### <span id="page-44-1"></span>**8.1 Activate License (Initial Activation)**

Complete the following steps to activate your system license key. You will need the System Serial Number and License Key provided to you from NDG.

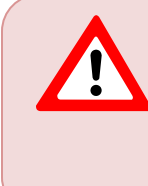

The NETLAB+ virtual machine must have network connectivity for license activation. Please make sure network setup is completed before activating the license, refer to the *Network Settings* section for guidance.

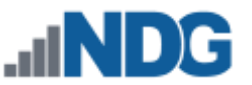

1. Select Settings from the Administrator Home page and then select **Manage License** (or select **Manage License** on the alert message at the top of the page, see the previous section).

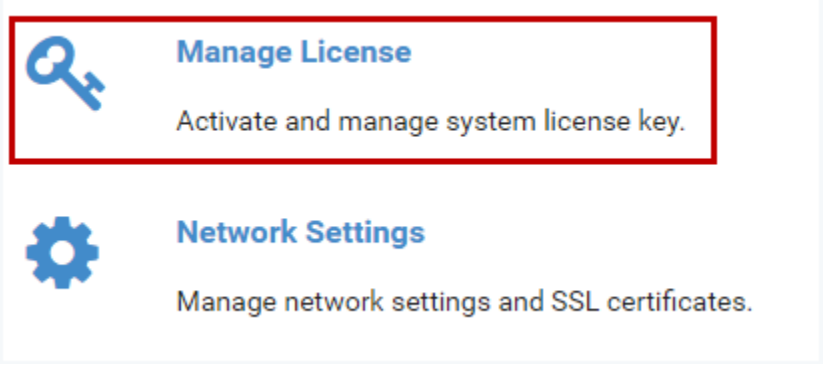

2. The Activate License page will be displayed. Enter the **System Serial Number** and the **License Key** provided from NDG. Select **Activate**.

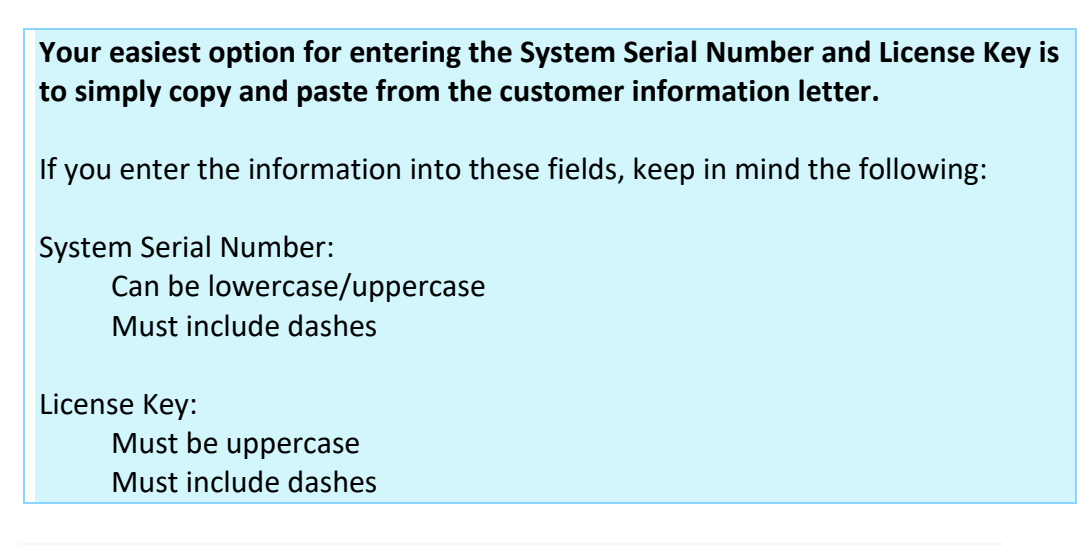

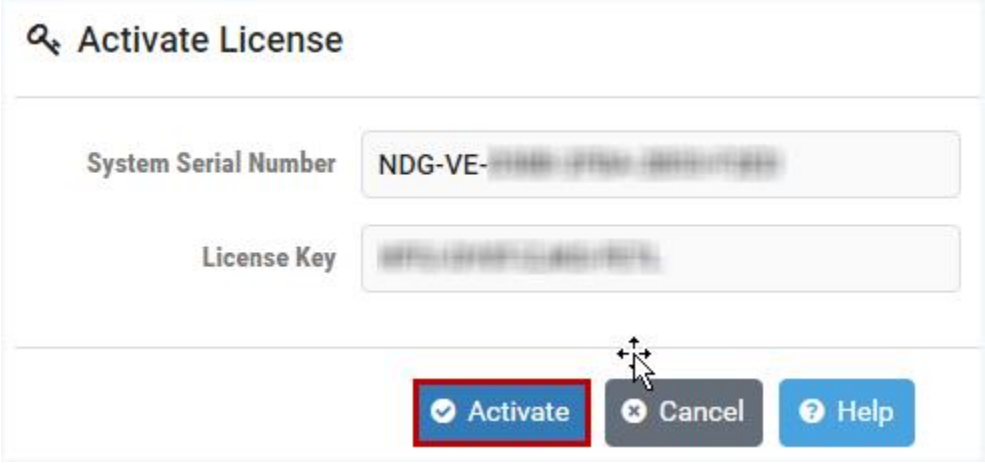

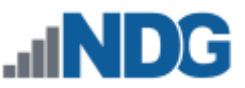

3. A message will display, indicating the license activation was successful. Select **OK.**

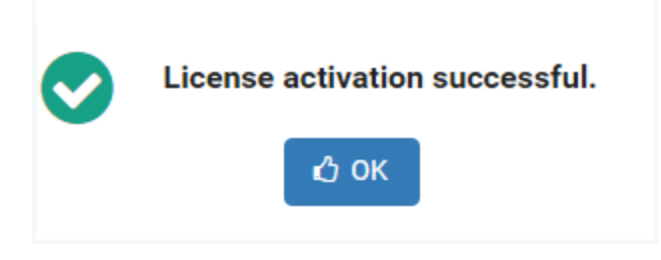

- 4. The License Information page will be displayed. Notice that the license status has been changed to Active. Your system is now fully functional.
- 5. To ensure the information is updated, click **Update Status**.
- 6. Click **Dismiss**.

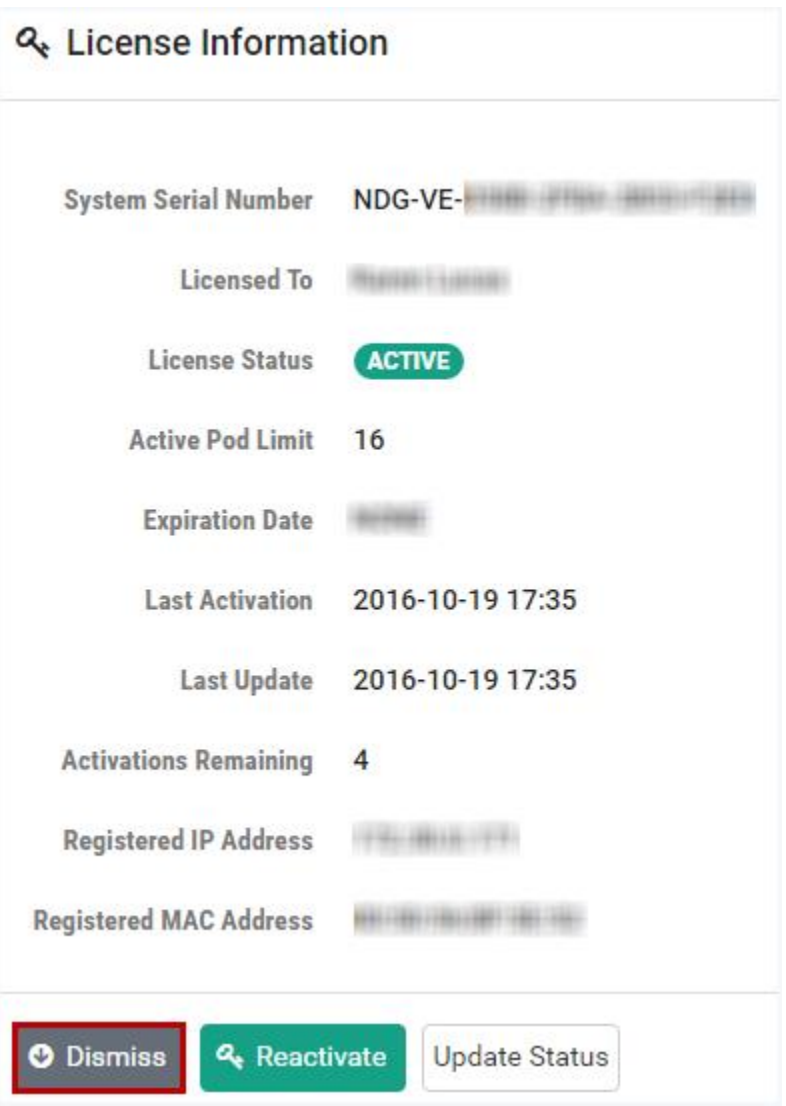

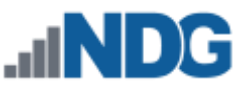

# <span id="page-47-0"></span>**9 Backup Your NETLAB+ Virtual Appliance**

It is imperative that you establish a plan for making backups of your NETLAB+ virtual appliance on a regular basis to protect against data loss and disaster recovery preparedness. You are also strongly advised to perform a backup before any software update and prior to adding additional content to your NETLAB+ system.

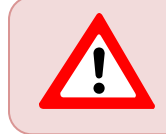

**It is the responsibility of the customer to maintain backups of their NETLAB+ VE system.** 

Consider the advantages of setting up an automated backup process; see further discussion in the subsection below. Manual backups using tools available within the *vSphere Web Client* are another option, also described below.

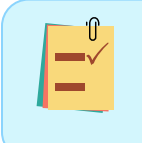

Perform backups on a regular basis, a least once per week or more (depending on the size/volume of use of your system), in addition to backing up before a software or content update.

# <span id="page-47-1"></span>**9.1 Automated Backups**

To ensure that backups are performed regularly, consider implementing an automated method of creating backups. Taking the time to set up a robust, automated backup process helps protect the investment your organization has made in your NETLAB+ VE system.

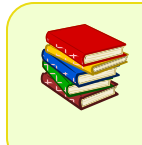

Please refer to the *[NETLAB+ VE Automated Backups Guide](https://www.netdevgroup.com/support/documentation/netlabve/netlabve_automated_backups_guide.pdf)* for details on performing automated backups using VMware vSphere Data Protection (VDP).

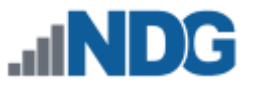

#### <span id="page-48-0"></span>**9.2 Manual Backups**

You may make a backup your NETLAB+ virtual appliance by creating snapshots and clones of your virtual machine.

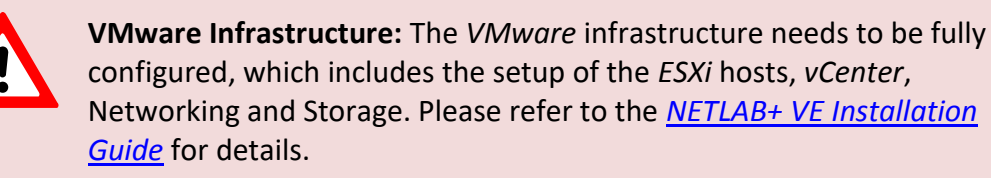

• **Snapshot:** A snapshot preserves the state and data of a virtual machine, including virtual machine settings, power state, and disk state. The Snapshot Manager in the *vSphere Web Client* provides several operations for creating and managing virtual machine snapshots. Refer to VMware documentation for details:<https://www.vmware.com/support/pubs/>

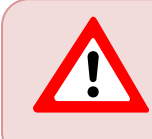

Do not rely on snapshots alone as your backup strategy; you should also create a clone periodically. Consider, for example, creating a daily snapshot and a weekly clone.

• **Clones:** A clone is a virtual machine that is a copy of the original. The new virtual machine is configured with the same virtual hardware, installed software, and other properties that were configured for the original virtual machine. The cloning task may be performed from the *vSphere Web Client*, refer to VMware documentation for details:<https://www.vmware.com/support/pubs/>

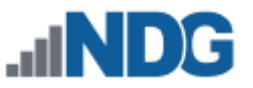

# <span id="page-49-0"></span>**10 Check for Software Updates**

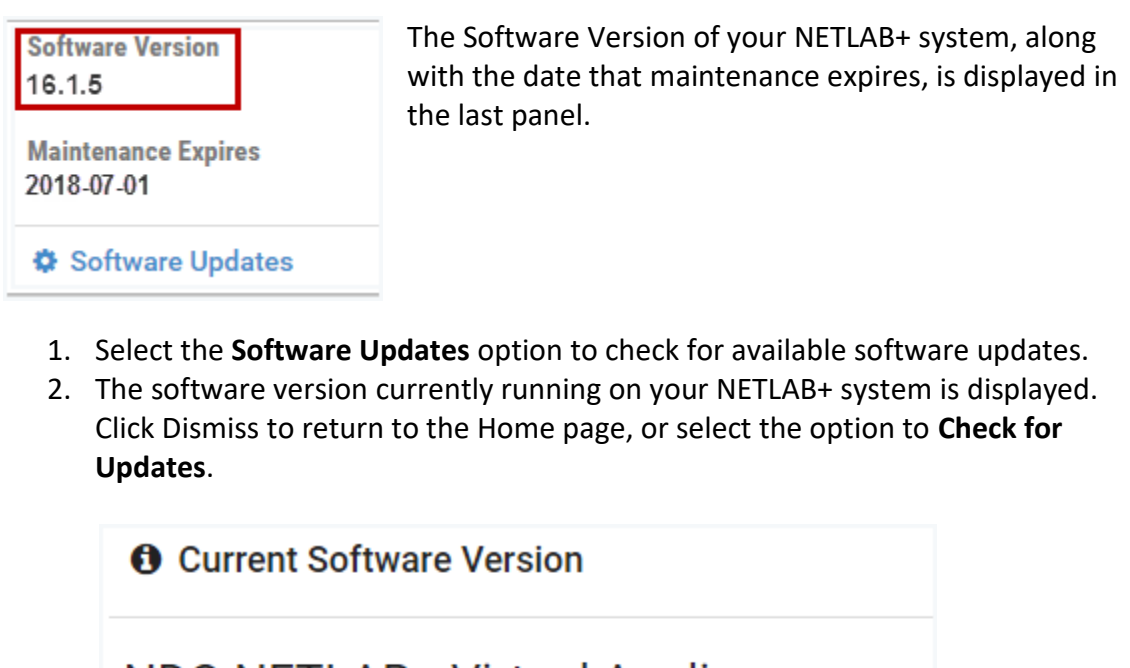

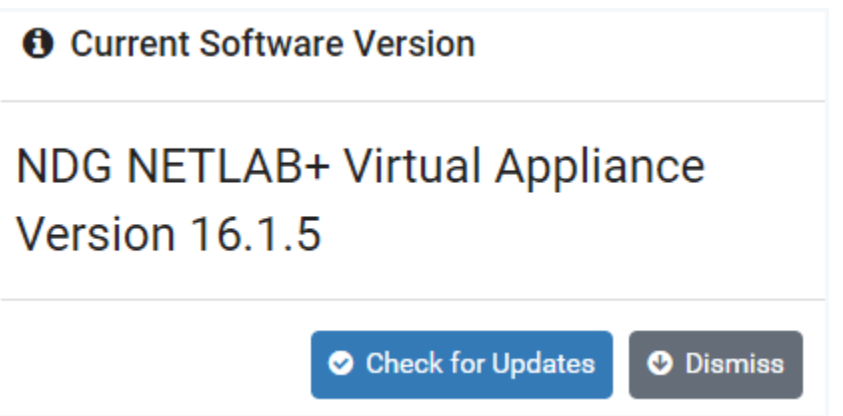

3. If your system has the latest available software, a message will indicate that the **System is Up to Date**. Select **OK**.

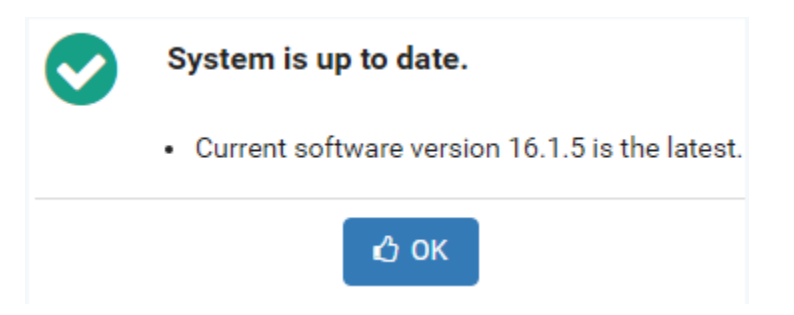

Otherwise, a message will indicate a later software version is available. Proceed to the next section for instructions on updating your NETLAB+ software.

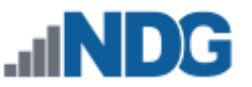

# <span id="page-50-0"></span>**10.1 Update NETLAB+ Software**

If your NETLAB+ system does not have the latest available software, (see the previous section), checking for software updates will result in a message alerting you that a new version is available.

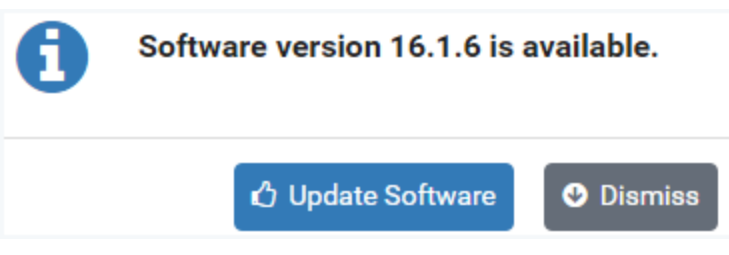

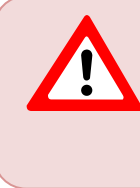

Before updating the software of your NETLAB+ system, it is strongly recommended that you take a snapshot or backup the NETLAB+ virtual appliance. Please see the *Backup the NETLAB+ Virtual Appliance*  section.

- Keep in mind that there is no built-in software downgrade or data restore function. A snapshot or backup of the virtual appliance will be required to recover from a failed software update, or if you decide to rollback to a previous software version.
- NDG does not backup software or data in the virtual version of the NETLAB+ product.

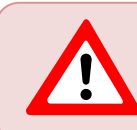

To avoid disruption to users, update the system software at a time when there are no active lab reservations.

- 1. Take a snapshot or backup the NETLAB+ virtual appliance (see the *Backup the NETLAB+ Virtual Appliance* section for instructions).
- 2. Select **Update Software**
- 3. You will be prompted to verify that you have taken a snapshot or backup, if you have, select **Yes - Start the Update**.

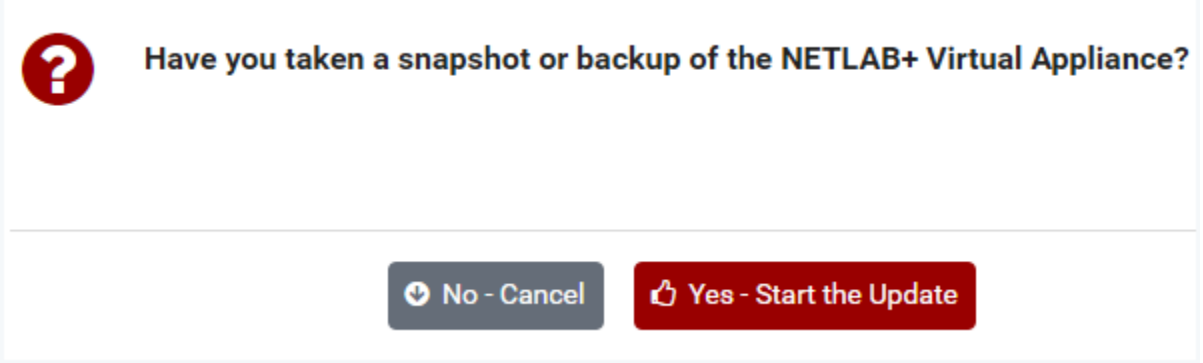

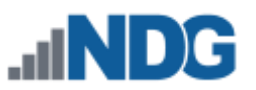

You may see messages indicating that a Reboot is in progress.

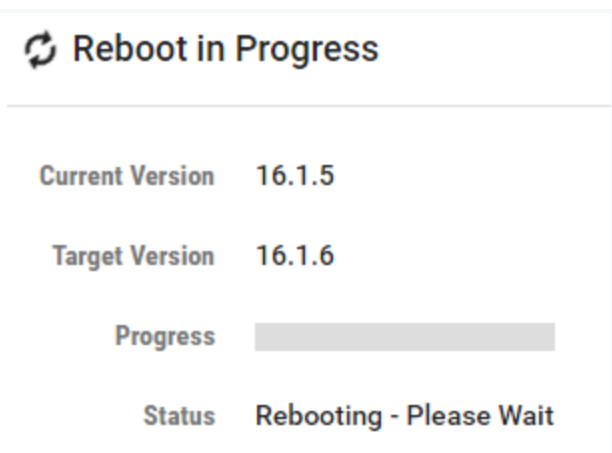

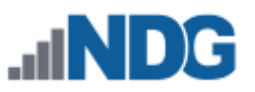

## <span id="page-52-0"></span>**11 Documentation Resources**

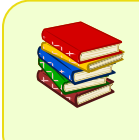

Please refer our website for additional documentation specific to NETLAB+ Virtual Edition: <https://www.netdevgroup.com/support/documentation/netlabve>